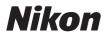

# COOLPIX S210 User's Manual

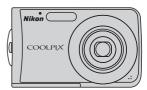

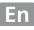

#### **Trademark Information**

- Microsoft, Windows and Windows Vista are either registered trademarks or trademarks of Microsoft Corporation in the United States and/or other countries.
- Macintosh, Mac OS, and QuickTime are trademarks of Apple Inc.
- Adobe and Acrobat are registered trademarks of Adobe Systems Inc.
- The SD logo is a trademark of the SD Card Association.
- PictBridge is a trademark.
- D-Lighting technology is provided by 🕄 Apical Limited.
- All other trade names mentioned in this manual or the other documentation provided with your Nikon product are trademarks or registered trademarks of their respective holders.

| Introduction    |                                              |  |
|-----------------|----------------------------------------------|--|
| First St        | eps                                          |  |
| ٥               | Basic Photography and Playback: Auto Mode    |  |
| Hi<br>ISO       | High-sensitivity Shooting Mode               |  |
| SCENE           | Shooting Suited for the Scene                |  |
| Þ               | More on Playback                             |  |
| <b>"</b>        | Movies                                       |  |
| Ļ               | Voice Recordings                             |  |
| Conne           | cting to Televisions, Computers and Printers |  |
| MENU            | Shooting, Playback and Setup Menus           |  |
| Technical Notes |                                              |  |

#### **For Your Safety**

To prevent damage to your Nikon product or injury to yourself or to others, read the following safety precautions in their entirety before using this equipment. Keep these safety instructions where all those who use the product will read them. The consequences that could result from failure to observe the precautions listed in this section are indicated by the following symbol:

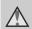

This icon marks warnings, information that should be read before using this Nikon product, to prevent possible injury.

#### WARNINGS

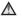

#### Turn off in the event of malfunction

Should you notice smoke or an unusual smell coming from the camera or AC adapter, unplug the AC adapter and remove the battery immediately, taking care to avoid burns. Continued operation could result in injury. After removing or disconnecting the power source, take the equipment to a Nikon-authorized service representative for inspection.

#### ▲ Do not disassemble

Touching the internal parts of the camera or AC adapter could result in injury. Repairs should be performed only by qualified technicians. Should the camera or AC adapter break open as the result of a fall or other accident. take the product to a Nikon-authorized service representative for inspection. after unplugging the product and/or removing the battery.

#### A Do not use the camera or AC adapter in the presence of flammable gas

Do not use electronic equipment in the presence of flammable gas, as this could result in explosion or fire.

#### A Handle the camera strap with care

Never place the strap around the neck of an infant or child.

#### ▲ Keep out of reach of children

Particular care should be taken to prevent infants from putting the battery or other small parts into their mouths.

#### ▲ Observe caution when handling the battery

The battery may leak or explode if improperly handled. Observe the following precautions when handling the battery for use in this product:

- Before replacing the battery, turn the product off. If you are using the AC adapter, be sure it is unplugged.
- Only use a Rechargeable Li-ion Battery EN-EL10 (supplied). Charge the battery by inserting it in a Battery Charger MH-63 (supplied).
- When inserting the battery, do not attempt to insert it upside down or backwards.
- Do not short or disassemble the battery or attempt to remove or break the battery insulation or casing.
- Do not expose the battery to flame or to excessive heat.
- Do not immerse in or expose to water.
- Return the battery to the battery case for transportation. Do not transport or store with metal objects such as necklaces or hairpins.
- The battery is prone to leakage when fully discharged. To avoid damage to the product, be sure to remove the battery when no charge remains.
- Discontinue use immediately should you notice any change in the battery, such as discoloration or deformation.
- If liquid from the damaged battery comes in contact with clothing or

skin, rinse immediately with plenty of water.

#### ▲ Observe the following precautions when handling the battery charger

- Keep dry. Failure to observe this precaution could result in fire or electric shock.
- Dust on or near the metal parts of the plug should be removed with a dry cloth. Continued use could result in fire.
- Do not handle the power cable or go near the battery charger during lightning storms. Failure to observe this precaution could result in electric shock.
- Do not damage, modify, forcibly tug or bend the power cable, place it under heavy objects, or expose it to heat or flames. Should the insulation be damaged and the wires become exposed, take it to a Nikonauthorized service representative for inspection. Failure to observe these precautions could result in fire or electric shock.
- Do not handle the plug or battery charger with wet hands. Failure to observe this precaution could result in electric shock.

#### ▲ Use appropriate cables

When connecting cables to the input and output jacks, use only the cables provided or sold by Nikon for the purpose, to maintain compliance with product regulations.

#### A Handle moving parts with care

Be careful that your fingers or other objects are not pinched by the lens cover or other moving parts.

#### ▲ CD-ROMs

The CD-ROMs supplied with this device should not be played back on audio CD equipment, Plaving CD-ROMs on an audio CD player could cause hearing loss or damage the equipment.

#### ▲ Observe caution when using the flash

Using the flash close to your subject's eyes could cause temporary visual impairment. Particular care should be observed if photographing infants, when the flash should be no less than one meter (39 in.) from the subject.

#### ▲ Do not operate the flash with the flash window touching a person or object

Failure to observe this precaution could result in burns or fire

#### Avoid contact with liquid crystal

Should the monitor break, care should be taken to avoid injury caused by broken glass and to prevent liquid crystal from the monitor touching the skin or entering the eyes or mouth.

#### Notice for Customers in the U.S.A.

#### Federal Communications Commission (FCC) Radio Frequency Interference Statement

This equipment has been tested and found to comply with the limits for a Class B digital device, pursuant to Part 15 of the ECC rules. These limits are designed to provide reasonable protection against harmful interference in a residential installation. This equipment generates, uses, and can radiate radio frequency energy and if not installed and used in accordance with the instructions, may cause harmful interference to radio communications. However, there is no guarantee that interference will not occur in a particular installation. If this equipment does cause harmful interference to radio or television reception, which can be determined by turning the equipment off and on, the user is encouraged to try to correct the interference by one or more of the following measures:

- Reorient or relocate the receiving antenna.
- Increase the separation between the equipment and receiver.
- Connect the equipment into an outlet on a circuit different from that to which the receiver is connected.
- Consult the dealer or an experienced radio/television technician for help.

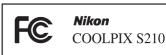

#### CAUTIONS

#### Modifications

The FCC requires the user to be notified that any changes or modifications made to this device that are not expressly approved by Nikon Corporation may void the user's authority to operate the equipment.

#### **Interface Cables**

Use the interface cables sold or provided by Nikon for your equipment. Using other interface cables may exceed the limits of Class B Part 15 of the FCC rules.

#### Notice for customers in the State of California

#### WARNING

Handling the cord on this product will expose you to lead, a chemical known to the State of California to cause birth defects or other reproductive harm.

#### Wash hands after handling.

Nikon Inc.,

1300 Walt Whitman Road Melville, New York 11747-3064 USA Tel: 631-547-4200

#### Notices

#### Notice for customers in Canada

#### CAUTION

This Class B digital apparatus complies with Canadian ICES-003.

#### ATTENTION

Cet appareil numérique de la classe B est conforme à la norme NMB-003 du Canada.

#### Symbol for Separate Collection in European Countries

This symbol indicates that this product is to be collected separately.

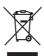

The following apply only to users in European countries:

This product is designated for separate collection at an appropriate collection point. Do not dispose of as household waste.

For more information, contact the retailer or the local authorities in charge of waste management.

#### **Table of Contents**

| For Your Safety                                    | ii |
|----------------------------------------------------|----|
| WARNINGS                                           |    |
| Notices                                            | v  |
|                                                    |    |
| Introduction                                       | 1  |
| About This Manual                                  |    |
| Information and Precautions                        | 2  |
| Parts of the Camera                                | 4  |
| The Camera Body                                    | 4  |
| The Monitor                                        | 6  |
| Basic Operations                                   | 8  |
| The 돈 (Shooting/Playback) Button                   | 8  |
| The MODE (Mode) Button                             | 8  |
| The Multi Selector                                 | 9  |
| The <b>MENU</b> Button                             |    |
| Help Displays                                      |    |
| Attaching the Camera Strap                         |    |
| First Steps                                        |    |
| Charging the Battery                               |    |
| Inserting the Battery                              |    |
| Removing the Battery                               |    |
| Turning On and Off the Camera                      |    |
| Setting Display Language, Date and Time            |    |
| Inserting Memory Cards                             |    |
| Removing Memory Cards                              | 19 |
| Basic Photography and Playback: Auto Mode          |    |
| Step 1 Turn the Camera On and Select 🗖 (Auto) Mode |    |
| Indicators Displayed in 🗖 (Auto) Mode              |    |
| Step 2 Frame a Picture                             |    |
| Using the Zoom                                     |    |
| Step 3 Focus and Shoot                             |    |
| Step 4 Viewing and Deleting Pictures               |    |
| Viewing Pictures (Playback Mode)                   |    |
| Deleting Pictures                                  |    |
| Using the Flash                                    |    |
| Setting the Flash Mode                             |    |
| Taking Pictures with the Self-timer                |    |
| Macro Mode                                         |    |
| Exposure Compensation                              |    |

#### Table of Contents

| 🗄 High-sensitivity Shooting Mode                          |    |
|-----------------------------------------------------------|----|
| Shooting in the High-sensitivity Shooting Mode            |    |
| Shooting Suited for the Scene                             |    |
| Shooting in the Scene Mode                                | 34 |
| Setting the Scene Mode                                    |    |
| Features                                                  |    |
| Taking Pictures for a Panorama                            |    |
| More on Playback                                          |    |
| Viewing Multiple Pictures: Thumbnail Playback             | 43 |
| Taking a Closer Look: Playback Zoom                       | 44 |
| Editing Pictures                                          |    |
| Enhancing Brightness and Contrast: D-Lighting             | 46 |
| Compensating Blurred Images After Shooting: Electronic VR | 47 |
| Creating a Cropped Copy: Crop                             | 48 |
| 🎦 Resizing Pictures: Small Picture                        | 49 |
| Voice Memos: Recording and Playback                       | 50 |
| Recording Voice Memos                                     | 50 |
| Playing Voice Memos                                       |    |
| Deleting Voice Memos                                      |    |
| Viewing Pictures by Date                                  |    |
| Selecting a Date in Calendar Mode                         |    |
| Selecting a Date in List by Date Mode                     |    |
| Using Calendar Mode and List by Date Mode                 |    |
| Calendar and List by Date Menus                           | 55 |
| 🖷 Movies                                                  |    |
| Recording Movies                                          |    |
| The Movie Menu                                            |    |
| Selecting Movie Options                                   |    |
| 🗱 Electronic VR                                           |    |
| Time-Lapse Movies                                         |    |
| Movie Playback                                            | 61 |
| Deleting Movie Files                                      | 61 |
|                                                           |    |

| Voice Recordings                                       | 62 |  |
|--------------------------------------------------------|----|--|
| Making Voice Recordings                                | 62 |  |
| Playing Voice Recordings                               | 64 |  |
| Deleting Sound Files                                   | 65 |  |
| Copying Voice Recordings                               | 66 |  |
| Connecting to Televisions, Computers and Printers      | 67 |  |
| Connecting to a TV                                     | 67 |  |
| Connecting to a Computer                               | 68 |  |
| Before Connecting the Camera                           |    |  |
| Transferring Pictures from a Camera to a Computer      | 69 |  |
| Connecting to a Printer                                | 72 |  |
| Connecting the Camera and Printer                      | 73 |  |
| Printing Pictures One at a Time                        | 74 |  |
| Printing Multiple Pictures                             | 75 |  |
| Creating a DPOF Print Order: Print Set                 | 78 |  |
| MENU Shooting, Playback and Setup Menus                |    |  |
| Shooting Options: The Shooting Menu                    | 80 |  |
| Displaying the Shooting Menu and High-sensitivity Menu |    |  |
| + Imáge Mode                                           |    |  |
| 🖁 White Balance                                        |    |  |
| 🕒 Continuous                                           | 86 |  |
| 🗓 ISO Sensitivity                                      |    |  |
| 🗭 Color Options                                        |    |  |
| H AF Area Mode                                         |    |  |
| Face Priority                                          | 91 |  |
| Restrictions on Camera Settings                        |    |  |
| Playback Options: The Playback Menu                    | 93 |  |
| Displaying the Playback Menu                           |    |  |
| Slide Show                                             |    |  |
| 🖆 Delete                                               | 96 |  |
| On Protect                                             | 96 |  |
| 🔁 Rotate image                                         | 96 |  |
| 🖸 Copy                                                 | 97 |  |
| Basic Camera Setup: The Setup Menu                     | 98 |  |
| Displaying the Setup Menu                              |    |  |
| 🕬 Menus                                                |    |  |
| 🛱 Welcome Screen                                       |    |  |
| 🕑 Date                                                 |    |  |
| 🗖 Monitor Settings                                     |    |  |

| 🕮 Date Imprint                    |  |
|-----------------------------------|--|
| ₩ Date Imprint                    |  |
| Digital Zoom                      |  |
| Sound Settings                    |  |
| • Auto Off                        |  |
| 🖪 Format Memory/ 🗋 Format Card    |  |
| 🐱 Language                        |  |
| 📭 Video Mode                      |  |
| Reset All                         |  |
| Ver Firmware Version              |  |
| Technical Notes                   |  |
| Optional Accessories              |  |
| Approved Memory Cards             |  |
| Image/Sound File and Folder Names |  |
| Caring for the Camera             |  |
| Cleaning                          |  |
| Storage                           |  |

 Error Messages
 120

 Troubleshooting
 124

 Specifications
 129

 Supported Standards
 132

 Index
 133

#### Introduction

#### **About This Manual**

Thank you for your purchase of a Nikon COOLPIX S210 digital camera. This manual was written to help you enjoy taking pictures with your Nikon digital camera. Read this manual thoroughly before use, and keep it where all those who use the product will read it.

#### **Symbols and Conventions**

To make it easier to find the information you need, the following symbols and conventions are used:

V

information that should be read before use, to prevent damage to the camera.

This icon marks cautions

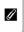

This icon marks notes, information that should be read before using the camera.

| 0, |  |
|----|--|
|    |  |

This icon marks tips, additional information that may be helpful when using the camera.

| 6 |  |
|---|--|
|   |  |

This icon indicates that more information is available elsewhere in this manual or in the *Quick Start Guide*.

#### Notations

- A Secure Digital (SD) memory card is referred to as a "memory card."
- The setting at the time of purchase is referred to as the "default setting."
- The names of menu items displayed in the camera monitor, and the names of buttons or messages displayed in the computer monitor are indicated in bold (ex. **Yes**).

#### **Screen Samples**

In this manual, images are sometimes omitted from monitor display samples so that monitor indicators can be more clearly shown.

#### **Illustrations and Screen Display**

Illustrations and text displays shown in this manual may differ from actual display.

#### Memory Cards

Pictures taken with this camera can be stored in the camera's internal memory or on removable memory cards. If a memory card is inserted, all new pictures will be stored on the memory card and delete, playback and format operations will apply only to the pictures on the memory card. The memory card must be removed before the internal memory can be formatted or used to store, delete or view pictures.

#### **Information and Precautions**

#### Life-Long Learning

As part of Nikon's "Life-Long Learning" commitment to ongoing product support and education, continually updated information is available online at the following sites:

- For users in the U.S.A.: http://www.nikonusa.com/
- For users in Europe and Africa: http://www.europe-nikon.com/support/
- For users in Asia, Oceania, and the Middle East: http://www.nikon-asia.com/

Visit these sites to keep up-to-date with the latest product information, tips, answers to frequently asked questions (FAQs), and general advice on digital imaging and photography. Additional information may be available from the Nikon representative in your area. See the URL below for contact information:

http://nikonimaging.com/

#### **Use Only Nikon Brand Electronic Accessories**

Nikon COOLPIX cameras are designed to the highest standards and include complex electronic circuitry. Only Nikon brand electronic accessories (including battery chargers, batteries and AC adapters) certified by Nikon specifically for use with this Nikon digital camera are engineered and proven to operate within the operational and safety requirements of this electronic circuitry. THE USE OF NON-NIKON ELECTRONIC ACCESSORIES COULD DAMAGE THE CAMERA AND MAY VOID YOUR NIKON WARRANTY.

For more information about Nikon brand accessories, contact a local authorized Nikon dealer.

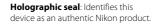

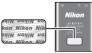

Rechargeable Li-ion Battery EN-EL10

#### **Before Taking Important Pictures**

Before taking pictures on important occasions (such as at weddings or before taking the camera on a trip), take a test shot to ensure that the camera is functioning normally. Nikon will not be held liable for damages or lost profits that may result from product malfunction.

#### About the Manuals

- No part of the manuals included with this product may be reproduced, transmitted, transcribed, stored in a retrieval system, or translated into any language in any form, by any means, without Nikon's prior written permission.
- Nikon reserves the right to change the specifications of the hardware and software described in these manuals at any time and without prior notice.
- Nikon will not be held liable for any damages resulting from the use of this product.
- While every effort was made to ensure that the information in these manuals is accurate and complete, we would appreciate it were you to bring any errors or omissions to the attention of the Nikon representative in your area (address provided separately).

#### Notice Concerning Prohibition of Copying or Reproduction

Note that simply being in possession of material that was digitally copied or reproduced by means of a scanner, digital camera or other device may be punishable by law.

#### Items prohibited by law from being copied or reproduced

Do not copy or reproduce paper money, coins, securities, government bonds or local government bonds, even if such copies or reproductions are stamped "Sample." The copying or reproduction of paper money, coins, or securities which are circulated in a foreign country is prohibited. Unless the prior permission of the government was obtained, the copying or reproduction of unused postage stamps or post cards issued by the government is prohibited. The copying or reproduction of stamps issued by the government and of certified documents stipulated by law is prohibited.

#### Cautions on certain copies and reproductions

The government has issued cautions on copies or reproductions of securities issued by private companies (shares, bills, checks, gift certificates, etc.), commuter passes or coupon tickets, except when a minimum of necessary copies are to be provided for business use by a company. Also, do not copy or reproduce passports issued by the government, licenses issued by public agencies and private groups, ID cards and tickets, such as passes and meal coupons.

#### Comply with copyright notices

The copying or reproduction of copyrighted creative works such as books, music, paintings, woodcut prints, maps, drawings, movies and photographs is governed by national and international copyright laws. Do not use this product for the purpose of making illegal copies or to infringe copyright laws.

#### **Disposing of Data Storage Devices**

Please note that deleting images or formatting data storage devices such as memory cards or builtin camera memory does not completely erase the original image data. Deleted files can sometimes be recovered from discarded storage devices using commercially available software, potentially resulting in the malicious use of personal image data. Ensuring the privacy of such data is the user's responsibility.

Before discarding a data storage device or transferring ownership to another person, erase all data using commercial deletion software, or format the device and then completely refill it with images containing no private information (for example, pictures of empty sky). Be sure to also replace any pictures selected for the welcome screen (😻 100). Care should be taken to avoid injury or damage to property when physically destroying data storage devices.

#### **Parts of the Camera**

#### **The Camera Body**

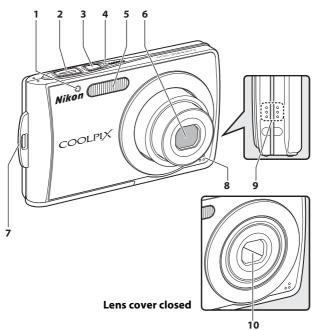

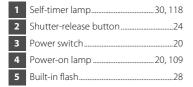

| 6  | Lens                          |
|----|-------------------------------|
| 7  | Eyelet for camera strap11     |
| 8  | Built-in microphone50, 56, 62 |
| 9  | Speaker51, 61, 64             |
| 10 | Lens cover117                 |

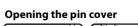

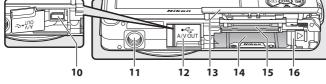

| 1 | Indicator lamp62<br>Flash lamp |    |
|---|--------------------------------|----|
| 2 | Zoom buttons                   | 23 |
| 3 | (shooting/playback) button     | 5  |
| 4 | MODE (mode) button             | 3  |
| 5 | Multi selector                 | )  |
| 6 | (apply selection) button       | )  |

| 7  | 🛍 (delete) button                                |
|----|--------------------------------------------------|
| 8  | MENU button 10, 34, 57, 81, 93                   |
| 9  | Monitor6                                         |
| 10 | Cable connector                                  |
| 11 | Tripod socket                                    |
| 12 | Pin/power connector cover<br>67, 69, 73, 115     |
| 13 | Battery-chamber/<br>memory card slot cover14, 18 |
| 14 | Battery-chamber14                                |
| 15 | Memory card slot18                               |
| 16 | Battery latch14, 15                              |

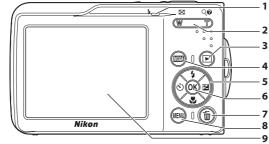

Introduction

#### **The Monitor**

The following indicators may appear in the monitor during shooting and playback (actual display varies with current camera settings).

The indicators that appear in the monitor during shooting and playback disappear after a few seconds (🔀 104).

#### Shooting

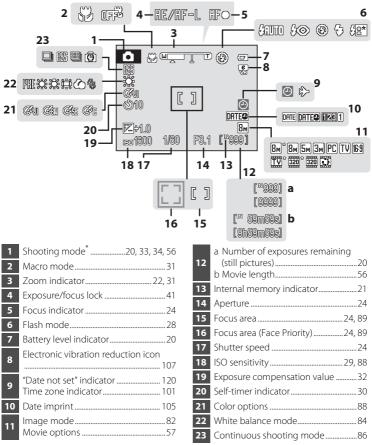

\* Differs according to the current shooting mode. Refer to the sections on each mode for details.

#### Parts of the Camera

# Introduction

#### Playback

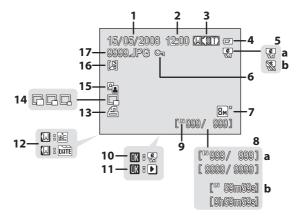

| 1 | Date of recording16                                            |
|---|----------------------------------------------------------------|
| 2 | Time of recording16                                            |
| 3 | Volume indicator 50, 61, 64                                    |
| 4 | Battery level indicator20                                      |
| 5 | a Compensated image47<br>b Electronic VR not available107      |
| 6 | Protect icon96                                                 |
| 7 | Image mode82<br>Movie options                                  |
| 8 | a Current frame number/<br>total number of frames <sup>*</sup> |
| 9 | Internal memory indicator                                      |

| 10 | Electronic VR guide         | 47     |
|----|-----------------------------|--------|
| 11 | Movie playback indicator    | 61     |
| 12 | Calendar/List by Date guide | 52, 53 |
| 13 | Print set icon              | 78     |
| 14 | Small picture               | 49     |
| 15 | D-Lighting icon             | 46     |
| 16 | Voice memo icon             | 51     |
| 17 | Filename                    |        |

\* The icons displayed differ depending on the settings configured during shooting.

#### **Basic Operations**

#### The 🕨 (Shooting/Playback) Button

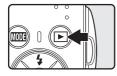

Press D once in shooting mode to enter playback mode; press again to switch back to shooting mode. Pressing the shutter-release button in playback mode (26) will also activate shooting mode. If the camera is turned off, hold down D to turn the

If the camera is turned off, hold down 🕒 to turn the camera on in playback mode (🔀 26).

#### The MODE (Mode) Button

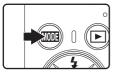

Press MODE during shooting to display the shootingmode selection menu, or during playback to display the playback-mode selection menu. Use the multi selector (& 9) to choose the desired mode.

• Press ► to switch between the mode-selection menus for shooting mode and playback mode.

#### **Shooting-mode Selection Menu**

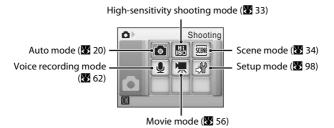

#### **Playback-mode Selection Menu**

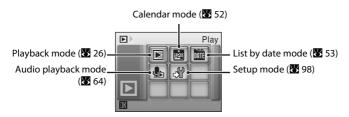

#### The Multi Selector

This section describes standard uses of the multi selector to select modes, select menu options and to apply selection.

#### For Shooting

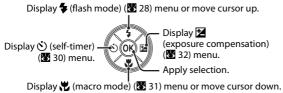

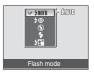

#### For Playback

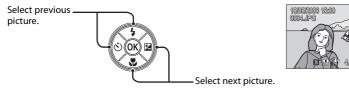

#### For the Menu Screen

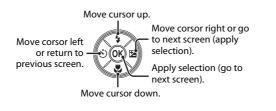

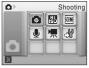

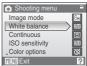

#### 🖉 Notes on the Multi Selector

In the manual, the button indicating up, down, left and right of the multi selector is shown as  $\blacktriangle$ ,  $\blacktriangledown$ , and  $\triangleright$ .

#### **The MENU Button**

Press **MENU** to display the menu for the selected mode. Use the multi selector to navigate the menus (**W** 9).

Press MENU again to exit the menu.

to follow.

Б

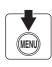

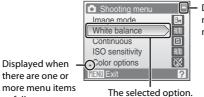

Displayed when the menu contains two or more pages.

Displayed when there are more previous menu items.

| 🖸 Shootina menu 📃 💻 |   |  |  |  |  |
|---------------------|---|--|--|--|--|
| ⊖AF area mode 🛛 🔛   |   |  |  |  |  |
|                     |   |  |  |  |  |
|                     |   |  |  |  |  |
|                     |   |  |  |  |  |
| MENU Exit           | 2 |  |  |  |  |
|                     |   |  |  |  |  |

Press the multi selector  $\blacktriangleright$  or M to proceed to the next set of options.

| [+]    | H AF area mode    |                  |                  |  |  |  |  |
|--------|-------------------|------------------|------------------|--|--|--|--|
| $\sim$ | 🗵 🥵 Face priority |                  |                  |  |  |  |  |
|        |                   | Aut<br>Ma<br>Cei | )<br>iual<br>ter |  |  |  |  |
| ME     | NU E              | xit              |                  |  |  |  |  |

Press the multi selector ► or <sup>®</sup> to apply selection.

#### **Help Displays**

Press **T** (?) when ? is displayed at the lower right of the menu screen to view a description of the currently selected menu option.

To return to the original menu, press **T** (?) again.

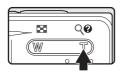

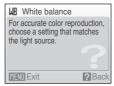

#### **Attaching the Camera Strap**

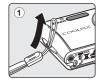

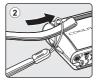

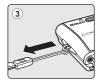

#### **Charging the Battery**

The camera uses a Rechargeable Li-ion Battery EN-EL10 (supplied). Charge the battery with the Battery Charger MH-63 (supplied) before first use or when the battery is running low.

#### 1 Connect the power cable.

Connect the power cable to the battery charger 1 and insert the wall plug into a power outlet 2. The CHARGE lamp will light to show that the charger is on 3.

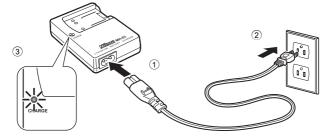

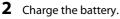

Insert the battery at an angle as shown 1, and set it in the battery charger 2.

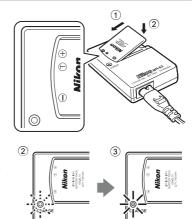

CHARGE lamp starts blinking when battery is inserted ②. Charging is complete when lamp stops blinking ③.

About 100 minutes are required to charge a fully depleted battery.

| CHARGE lamp | Description                                                                                                    |  |  |  |
|-------------|----------------------------------------------------------------------------------------------------|--|--|--|
| Blinks      | Battery charging.                                                                                                    |  |  |  |
| On          | Battery fully charged.                                                                                                    |  |  |  |
| Flickers    | Battery error. If ambient temperature is not 5 to 35 °C (41 to 95 °F), wait until temperature is in this range before charging. Otherwise unplug charger and remove battery immediately and take both devices to retailer or Nikon-authorized service representative. |  |  |  |

#### **3** Unplug the charger.

Remove the battery and unplug the charger.

#### Note on the Battery Charger

Be sure to read and follow the warnings for the battery charger on pages iii and iv before using the battery charger.

The supplied battery charger is for use only with a Rechargeable Li-ion Battery EN-EL10. Do not use with incompatible batteries.

#### Note on the Battery

Be sure to read and follow the warnings for the battery on page iii and the section, "The Battery" (18), before using the battery.

#### Note on AC power supply

To power the camera continuously for extended periods, use an AC Adapter EH-62D (available separately from Nikon). Do not, under any circumstances, use another make or model of AC adapter. Failure to observe this precaution could result in overheating or in damage to the camera.

#### **Inserting the Battery**

Insert a Rechargeable Li-ion Battery EN-EL10 (supplied) that has been fully charged, using the Battery Charger MH-63 (supplied), into your camera.

# **1** Open the battery-chamber/memory card slot cover.

#### **2** Insert the battery.

Confirm that the positive (+) and negative (-) terminals are oriented correctly as described on the label at the entrance of the battery chamber, and insert the battery.

Use the side of the battery to push aside the orange battery latch in the direction of the arrow , and fully insert the battery .

The battery is fully inserted when the latch clicks back into place.

#### Inserting the Battery

#### Inserting the battery upside down or backwards could

**damage the camera.** Be sure to check the battery is in the correct orientation.

## **3** Close the battery-chamber/memory card slot cover.

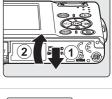

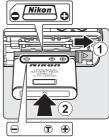

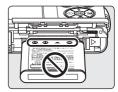

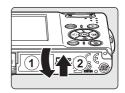

#### **Removing the Battery**

Turn the camera off before removing the battery. To eject the battery, open the battery-chamber/ memory card slot cover and slide the battery latch in the direction shown ①. The battery can then be removed by hand ②.

• Note that the battery may become hot during use; observe due caution when removing the battery.

#### **Turning On and Off the Camera**

To turn on the camera, press the power switch. The power-on lamp (green) will light and the monitor will turn on.

To turn off the camera, press the power switch again.

• If the camera is turned off, hold down 🖿 to turn the camera on in playback mode.

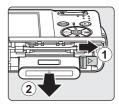

First Steps

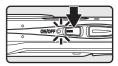

#### 🔹 Auto Power-Off (Standby Mode)

The monitor will dim to reduce the drain on the battery if no operations are performed for about five seconds. The monitor will brighten when camera controls are used. At default settings, the monitor will turn off altogether if no operations are performed for about a minute during shooting and playback. The camera will turn off automatically if no operations are performed for another three minutes (**W** 109).

15

A language-selection dialog is displayed the first time the camera is turned on.

#### Press the power switch to turn on the camera.

The power-on lamp will light and the monitor will turn on.

1

### **2** Use the multi selector to choose the desired language and press **(B)**.

If **No** is selected, the date and time will not be set.

For information on using the multi selector, see "The Multi Selector" (🔀 9).

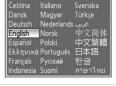

# Date Set time and date? No Yes

4 Press 🛞.

The home time zone menu is displayed.

Choose **Yes** and press **(B)**.

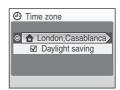

#### Daylight Saving Time

If daylight saving time is in effect, turn on **Daylight saving** in the **Time zone** menu and set the date.

- 1 Before pressing 𝔅 in step 4, press the multi selector ▼ to choose **Daylight saving**.
- 2 Press 𝔅 to enable daylight saving time (✔). Pressing 𝔅 toggles the daylight saving time option on and off.
- 3 Press the multi selector **A**, and then press **6** to proceed to step 5.

3

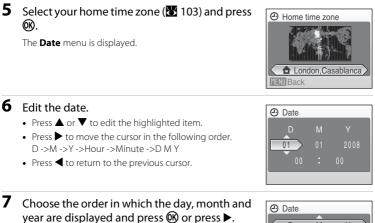

The settings are applied and monitor display returns to shooting mode.

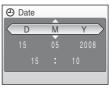

#### Changing the date and time

To change the current date and time, go into **Date** (**1** 101) in the setup menu (**1** 98), choose **Date** and follow the instructions above, starting from step 6.

To change the time zone and daylight saving settings, go into **Date** in the setup menu, choose **Time zone**, and change the settings (**W** 98, 101).

Pictures are stored in the camera's internal memory (approximately 52 MB) or on removable Secure Digital (SD) memory cards (available separately) (🔀 115).

If a memory card is inserted in the camera, pictures are automatically stored on the memory card and pictures recorded to the memory card can be played back, deleted or transferred. Remove the memory card to store pictures in the internal memory, or play back, delete or transfer pictures from the internal memory.

#### **1** Turn the camera off and open the batterychamber/memory card slot cover.

If the power-on lamp is lit, press the power switch to turn off the camera.

Make sure that the camera is off (power-on lamp is off) before inserting or removing the memory card.

#### 2 Insert the memory card.

Slide the memory card in correctly until it clicks into place.

Close the battery-chamber/memory card slot cover.

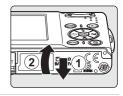

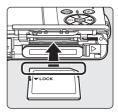

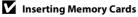

#### Inserting the memory card upside down or backwards could damage the camera or the memory card. Make sure that the memory card is correctly oriented.

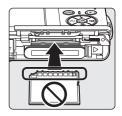

#### **Removing Memory Cards**

Before removing memory cards, **turn the camera off** and confirm that the power-on lamp is off. Open the battery-chamber/memory card slot cover and press the card in ① to partially eject the card ②. The card can then be removed by hand.

#### **V** Formatting Memory Cards

If the message at right is displayed, the memory card must be formatted before use (**1**10). Note that **formatting permanently deletes all pictures and other data on the memory card.** Be sure to make copies of any pictures you wish to keep before formatting the memory card.

Use the multi selector to choose **Yes** and press **W**. The confirmation dialog will be displayed. To start formatting, choose **Format** and press **W**.

- Do not turn the camera off or open the battery-chamber/memory card slot cover until formatting is complete.
- The first time you insert the memory cards used in other devices into the COOLPIX S210, be sure to format them using this camera (🐱 110).

#### **V** The Write Protect Switch

SD memory cards are equipped with a write protect switch. Pictures cannot be recorded or deleted and the memory card cannot be formatted when this switch is in the "lock" position. Unlock by sliding the switch to the "write" position.

#### Memory Cards

- Use only Secure Digital memory cards.
- Do not perform the following during formatting, while data
  - is being written to or deleted from the memory card, or during data transfer to a computer. Failure to observe this precaution could result in the loss of data or in damage to the camera or memory card:
  - Take out the battery or memory card
  - Turn off the camera
  - Disconnect the AC adapter
- Do not format the memory card using a computer.
- Do not disassemble or modify.
- Do not drop, bend, or expose to water or strong physical shocks.
- Do not touch the metal terminals with your fingers or metal objects.
- Do not affix labels or stickers to the memory card.
- Do not leave in direct sunlight, closed vehicles or areas exposed to high temperatures.
- Do not expose to humidity, dust, or to corrosive gases.

#### Write protect switch

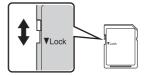

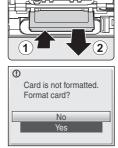

#### Step 1 Turn the Camera On and Select 🖸 (Auto) Mode

This section describes how to take pictures in **O** (auto) mode, an automatic, "point-and-shoot" mode recommended for first-time users of digital cameras.

#### **1** Press the power switch to turn on the camera.

The power-on lamp will light up, the lens will open and the monitor will turn on.

Proceed to step 4 when **o** is displayed.

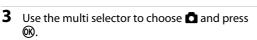

The camera enters 🖸 (auto) mode.

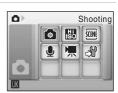

## **4** Check the battery level and number of exposures remaining.

#### Battery Level

| Monitor               | Description                                                             |  |  |
|-----------------------|-------------------------------------------------------------------------|--|--|
| NO INDICATOR          | Battery fully charged.                                                  |  |  |
|                       | Battery low; prepare to charge or replace the battery.                  |  |  |
| Battery<br>exhausted. | Cannot take pictures. Recharge or replace with a fully charged battery. |  |  |

Battery level indicator

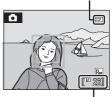

Number of exposures remaining

#### Number of Exposures Remaining

The number of pictures that can be stored depends on the capacity of the memory or memory card and image mode setting (🔀 82).

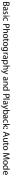

2

Press MODE.

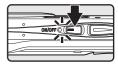

#### Indicators Displayed in 🗖 (Auto) Mode

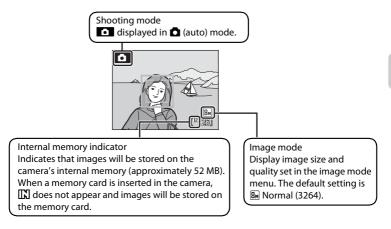

• The indicators that appear in the monitor during shooting and playback disappear after a few seconds (😻 104).

#### 🖾 Available Functions in 🗖 (Auto) Mode

In **(**auto) mode, macro mode (**3** 31) and exposure compensation (**3** 32) can be applied and pictures can be taken using the flash mode (**3** 28) and self-timer (**3** 30). Pressing **MENU** in **(**auto) mode displays the shooting menu. This menu allows you to specify the image mode (**3** 82), white balance setting (**3** 84), and to apply continuous shooting (**3** 86), ISO sensitivity (**3** 88), color options (**3** 88) and AF area (**3** 89), to suit shooting conditions or your own preferences.

#### Electronic vibration Reduction

When the flash mode (22 28) is set to (3) (off) or (22 (slow sync)) while **Electronic VR** is set to **Auto** in the setup menu (22 113), the (22 icon may appear in the monitor. The appearance of (22 indicates shooting conditions in which the effects of camera shake can be pronounced. In these situations, the camera reduces the effects of camera shake in pictures before recording them. Even if pictures are taken with **Electronic VR** set to **Off** (default setting), blurring in pictures resulting from camera shake can be compensated during playback for pictures marked with (22 effect).

#### 1 Ready the camera.

Hold the camera steadily in both hands, keeping your fingers and other objects away from the lens, flash, microphone, and speaker.

Place the flash upwards when shooting images in "tall" (portrait) orientation.

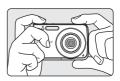

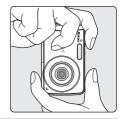

#### **2** Frame the picture.

When the camera recognizes a face (front view), that face will be framed by a yellow double border (by default). If more than one face is recognized, the face nearest to the camera will be framed by a double border and the rest by a single border.

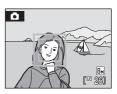

AF area will not appear when shooting non-human subjects or when no faces are recognized.

#### Using the Zoom

Use the zoom buttons to activate optical zoom.

Press  $\mathbf{W}$  ( $\mathbf{E}$ ) to zoom out, increasing the area visible in the frame, or  $\mathbf{T}$  ( $\mathbf{Q}$ ) to zoom in so that the subject fills a larger area of the frame.

A zoom indicator is displayed at the top of the monitor when the zoom buttons are pressed.

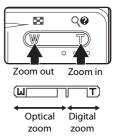

#### **Digital Zoom and Image Quality**

When the camera is zoomed in to the maximum optical zoom magnification, holding down  $\mathbf{T}(\mathbf{Q})$  triggers digital zoom. With digital zoom, you can magnify a subject up to 4× the maximum magnification of optical zoom (3×) for a total of up to 12× magnification.

Focus will be on the center of the screen (without active focus area display) when digital zoom is in effect.

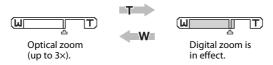

Unlike optical zoom, digital zoom uses a digital imaging process known as interpolation to magnify images, resulting in slight deterioration of picture quality. The  $\square$  icon appears under the zoom indicator at the top of the monitor to mark the maximum zoom ratio possible before deterioration from digital zoom occurs. When the zoom ratio exceeds  $\square$  towards the telephoto side, the zoom indicator will turn yellow and picture quality will begin to deteriorate.

#### Maximum zoom ratio without interpolation

The position of 🗗 under the zoom indicator moves closer to the telephoto side as the image size selected for image mode (😻 82) gets smaller. Deterioration from digital zoom will not occur until the zoom ratio reaches the following levels for each mode.

When the zoom ratio reaches the following levels, zoom operations pause temporarily. If you continue to press T(Q) and increase the zoom after this point, the images will start to get grainier.

| Image Mode   | Zoom rate                    |  | Image Mode | Zoom rate               |
|--------------|------------------------------|--|------------|-------------------------|
| 8m), 8m, 169 | 3x<br>(maximum optical zoom) |  | Зм         | 4.2× (1.4 digital zoom) |
|              |                              |  | PC         | 9x (3 digital zoom)     |
| 5м           | 3.6× (1.2 digital zoom)      |  |            | 12× (4 digital zoom)    |

Digital zoom can be turned off (🐱 108).

#### 1 Press the shutter-release button halfway.

When people's faces (front view) are recognized:

Camera will focus on the face surrounded by the doubleborder active focus area. When the subject is in focus, the double border glows green.

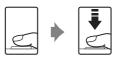

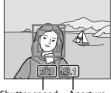

Shutter speed

Aperture

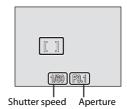

When shooting non-human subjects or when no faces are recognized:

Camera automatically selects the focus area (one of nine) containing the subject closest to the camera. When the subject is in focus, the active focus area glows green.

When digital zoom is in effect and the camera is focused on the center of the screen, the focus indicator (🛛 6) glows green. The active focus area is not displayed.

When you press the shutter-release button halfway, the shutter speed and aperture values also appear.

Focus and exposure remain locked while the shutter-release button is pressed halfway.

While the shutter-release button is pressed halfway, the double border for face recognition may blink, or the focus area or focus indicator may blink red. All of these cases indicate that the camera is not focused. Change the composition and try pressing the shutter-release button halfway again.

See "AF Area Mode" (88) or "Face Priority" (89) for more information about Face Priority.

# **2** Press the shutter-release button the rest of the way down.

The picture will be recorded to the memory card or internal memory.

# Ø During Recording

While images are being recorded, the 🗷 (wait) icon will be displayed and the indicator for the number of exposures or movie length remaining will blink. Do not turn the camera off, open the battery-chamber/memory card slot cover, or remove or disconnect the power source while these icons are displayed. Cutting power or removing the memory card in these circumstances could result in loss of data or in damage to the camera or card.

# 🖉 Autofocus

Autofocus may not perform as expected in the following situations. In some rare cases, the subject may not be in focus despite the fact that the active focus area and the focus indicator glow green:

- Subject is very dark
- Objects of sharply differing brightness are included in the scene (e.g. the sun is behind the subject and is in deep shadow)
- No contrast between the subject and surroundings (e.g. when the subject is standing in front of a white wall, wearing a white shirt)
- Several objects are at different distances from the camera (e.g. the subject is inside a cage)
- Subject is moving rapidly

In the situations noted above, try pressing the shutter-release button halfway to refocus several times, or focus on another subject and use focus lock (**W** 90). When using focus lock, be sure that the distance between the camera and the subject with which focus was locked is the same as that for the actual subject.

# Shutter-release Button

The camera features a two-stage shutter-release button. To set focus and exposure, press the shutter-release button halfway, stopping when you feel resistance. Focus and exposure lock while the shutter-release button is held in this position. To release the shutter and take a picture, press the shutter-release button the rest of the way down. Do not use force when pressing the shutter-release button, as this may result in camera shake and blurred pictures.

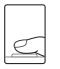

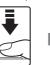

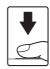

Press the shutter-release Press the shutter-release button halfway to set focus and exposure. button the rest of the way down to take picture.

# 🔦 Flash

If the subject is poorly lit, the AF-assist illuminator may light by pressing the shutter-release button halfway, or the flash may fire by pressing the shutter-release button all the way down (**W** 28).

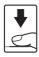

# Viewing Pictures (Playback Mode)

# Press ►.

The last picture taken will be displayed in full-frame playback mode.

Press the multi selector  $\blacktriangle$ ,  $\bigtriangledown$ ,  $\blacklozenge$ ,  $\blacklozenge$  or  $\triangleright$  to view additional pictures.

Pictures may be displayed briefly at low resolution while being read from the memory card or internal memory.

Press  $\blacktriangleright$  or the shutter-release button to switch to shooting mode.

When playing back pictures stored on the camera's internal memory, (1) appears. When a memory card is inserted in the camera, (1) does not appear and images stored on the memory card are played back.

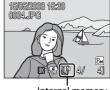

Internal memory indicator

# **Deleting Pictures**

1 Press in to delete the picture currently displayed in the monitor.

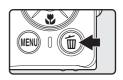

2 Use the multi selector to select **Yes** and press **®**.

To exit without deleting the picture, choose **No** and press **W**.

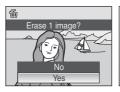

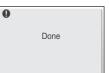

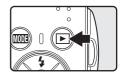

# Playback Mode

The following options are available in full-frame playback mode.

| Option                  | Use          | Description                                                                                                    | 8  |
|-------------------------|--------------|----------------------------------------------------------------------------------------------------|----|
| Playback zoom           | <b>T</b> (Q) | Press <b>T</b> ( <b>Q</b> ) to enlarge the picture up to 10×.<br>Press <b>®</b> to return to full-frame playback.           | 44 |
| View thumbnails         | W (23)       | Press <b>W</b> (🔄) to display 4, 9 or 16 picture thumbnails.                                                                | 43 |
| Electronic VR           | Øß           | If the picture displayed in the monitor<br>is marked with 歐麗, press ᅇ to<br>compensate blurring (数 47).                     | 47 |
| Switch to shooting mode |              | Press D or the shutter-release button<br>to switch to the shooting mode<br>selected in the shooting-mode<br>selection menu. | 26 |

# 🖉 Power on by pressing 🕨

If the **b** button is pressed continuously while the power is OFF, the power will be switched ON and playback mode will be started up. However, if the last mode selected before the power was switched OFF was Voice recording mode (**b** 62) or Voice playback mode (**b** 64), Voice playback mode will be started up instead.

# Viewing Pictures

- Pictures stored in the internal memory can only be viewed if no memory card is inserted.
- Pictures taken in Face Priority, while in full-frame playback, will be rotated (if necessary) and displayed.

# Deleting the Last Picture Taken

In shooting mode, press  $\tilde{\mathbf{m}}$  to delete the last picture taken. When the confirmation dialog shown at right is displayed, use the multi selector to choose **Yes** and press  $\mathfrak{W}$ .

To exit without deleting the picture, choose  $\mathbf{No}$  and press  $\mathbf{W}$ .

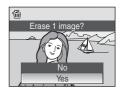

# **Using the Flash**

The flash has a range of 0.6-4.0 m (2.0-13.1 ft.) when the camera is zoomed out all the way. With maximum optical zoom applied, the range is 0.6-2.1 m (2.0-6.9 ft.) (when **ISO sensitivity** is set to **Auto**). The following flash modes are available.

| \$AUTO      | Auto (default setting for 🖸 (auto) mode)                                                         |
|-------------|--------------------------------------------------------------------------------------------------|
|             | Flash fires automatically when lighting is poor.                                                 |
| <b>\$</b> © | Auto with red-eye reduction                                                                      |
|             | Reduces "red-eye" in portraits (👿 29).                                                           |
| \$          | Off                                                                                              |
|             | Flash will not fire even when lighting is poor.                                                  |
| 4           | Fill flash                                                                                       |
|             | Flash fires when a picture is taken. Use to "fill-in" (illuminate) shadows and backlit subjects. |
| <b>\$</b>   | Slow sync                                                                                        |
|             | <b>\$AUTO</b> (auto) is combined with slow shutter speed.                                        |

Flash illuminates main subject; slow shutter speeds are used to capture background at night or under dim light.

# **Setting the Flash Mode**

#### 1 Press 🗲 (flash mode).

The flash menu is displayed.

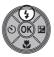

# **2** Use the multi selector to choose the desired flash mode and press **(W)**.

The icon for the selected flash mode is displayed at the top of the monitor.

When **fauto** (auto) is applied, fauto is only displayed for a few seconds, regardless of **Photo info** settings (**X** 104).

If a setting is not applied by pressing 🕲 within a few seconds, the selection will be cancelled.

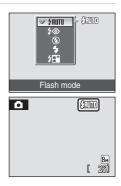

# The 🕃 (Off) Indicator

Note the following when lighting is poor and the flash is Off (():

- Place the camera on a flat, level surface or use a tripod (recommended).
- The 🛐 is displayed when the camera automatically increases sensitivity to minimize blur caused by slow shutter speed. Pictures taken when 🔄 is displayed may be slightly mottled.

# Note on Using the Flash

When using the flash at a wide-angle zoom position, reflections from dust particles in the air may appear as bright spots in pictures. To reduce these reflections, set the flash to ③ (Off) or zoom in on the subject.

# I The Flash Lamp

The flash lamp indicates flash status when the shutter-release button is pressed halfway.

- On: Flash will fire when picture is taken.
- Blinks: Flash charging. Wait a few seconds and try again.
- Off: Flash will not fire when picture is taken.

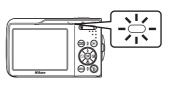

If remaining battery level is low, the monitor will

turn off and the flash lamp will blink until the flash has finished charging.

#### Interpresent the Flash Mode Setting

The default setting is **\$RUTO** (auto) (except for some modes in scene mode).

When flash mode is applied in a scene mode, the setting is only enabled until another shooting mode is selected or the camera is turned off. Switching to another shooting mode or turning the camera off enables the default flash setting for all modes.

### Red-eye Reduction

The COOLPIX S210 is equipped with an advanced red-eye reduction system. Pre-flashes are fired several times at low intensity before the main flash, to reduce "red-eye." If the camera detects "red-eye" after a picture is taken, Nikon's own In-Camera Red Eye Fix processes the image as it is recorded. Therefore, there is a slight delay before the shutter-release button operates normally to take another picture. Note the following when using red-eye reduction:

- Not recommended when shutter-release timing is essential.
- Red-eye reduction may not always produce the desired results.
- In some rare cases, other portions of pictures may be affected.
- Use flash modes other than auto with red-eye reduction in above cases.

# **Taking Pictures with the Self-timer**

The camera is equipped with a ten-second and two-second timer for self-portraits. When using the self-timer, use of a tripod is recommended.

### 1 Press 🕉 (self-timer).

The self-timer menu is displayed.

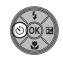

Self-timer

#### 

- **10 s** (ten seconds): Suited for important occasions (such as weddings)
- 2 s (two seconds): Suited for preventing camera shake

The mode selected for self-timer is displayed.

If a setting is not applied by pressing  ${\color{black}\textcircled{O}}$  within a few seconds, the selection will be cancelled.

# **3** Frame the picture and press the shutter-release button halfway.

Focus and exposure will be set.

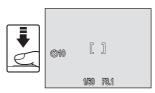

SIT:

# **4** Press the shutter-release button the rest of the way down.

The self-timer starts, and the number of seconds remaining before the shutter is released is displayed in the monitor. The self-timer lamp blinks while the timer is counting down. About one second before the shutter is released, the lamp remains lit and stops blinking.

To stop the timer before a picture is taken, press the shutter-release button again.

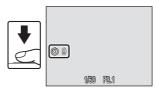

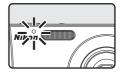

# **Macro Mode**

Macro mode is used for taking pictures of objects as close as 10 cm (3.9 in.). Note that the flash may be unable to light entire subject at distances of less than 60 cm (23.6 in.).

1 Pre

#### Press 🚏 (macro mode).

The macro menu is displayed.

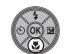

# 2 Use the multi selector to choose ON and press <sup>(1)</sup>/<sub>(2)</sub>. The macro mode icon (<sup>(1)</sup>/<sub>(2)</sub>) is displayed. The monitor will return to the normal display for the current mode if the setting is not applied by pressing <sup>(2)</sup>/<sub>(2)</sub> within a few seconds. 3 Press T (<sup>(2)</sup>) or W (<sup>(2)</sup>) to frame the picture. The camera can focus at a distance of 10 cm (3.9 in.) at the zoom position at which <sup>(2)</sup>/<sub>(2)</sub> and the zoom indicator glow green (the zoom indicator is positioned before $\triangle$ ).

# Macro Mode

In macro mode, the camera focuses continuously until the shutter-release button is pressed halfway to lock focus.

# The Macro Mode Setting

When macro mode is applied in a scene mode, the setting is only enabled until another shooting mode is selected or the camera is turned off. Switching to another shooting mode or turning the camera off enables the default macro setting for all modes.

Exposure compensation is used to alter exposure from the value suggested by the camera to make pictures brighter or darker.

# 1 Press the multi selector ≱ (exposure compensation).

The exposure compensation guide is displayed.

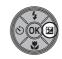

# **2** Use the multi selector to adjust exposure.

- When the picture is too dark: adjust the exposure compensation to "+" side.
- When the picture is too bright: adjust the exposure compensation to "-" side.
- Exposure compensation can be set to values between -2.0 and +2.0 EV.
- If a setting is not applied by pressing 
  within a few seconds, the selection will be cancelled.

## **3** The setting is applied.

- The  $\ensuremath{\mathbb{Z}}$  icon is displayed in the monitor.

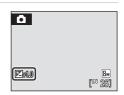

Exposure compensation

### Exposure Compensation Value

When exposure compensation is adjusted in a scene mode, the setting is only enabled until another shooting mode is selected or the camera is turned off. Switching to another shooting mode or turning the camera off returns exposure compensation to **0.0**.

#### Using Exposure Compensation

The camera tends to lower exposure when the frame is dominated by brightly lit objects and to increase exposure when the frame is mostly dark. *Positive* compensation may therefore be required to capture the brilliancy of very bright objects that fill the frame (for example, sunlit expanses of water, sand, or snow) or when the background is much brighter than the main subject. *Negative* compensation may be called for when large areas of the frame contain very dark objects (for example, a swath of dark green leaves) or when the background is much darker than the main subject.

#### **High-sensitivity Shooting Mode**

# Shooting in the High-sensitivity Shooting Mode

In high-sensitivity shooting mode, sensitivity is increased when shooting under low lighting, to reduce blurring caused by camera shake or subject movement, allowing you to capture the atmosphere of the scene. ISO sensitivity will be automatically increased to a maximum of 1600, depending upon the brightness of the subject.

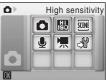

# **2** Frame the subject and shoot.

When people's faces (front view) are recognized the camera will focus on the face surrounded by a double AF area.

When shooting non-human subjects or when no faces are recognized the camera automatically selects the focus area (one of nine) containing the subject closest to the camera.

See "AF Area Mode" (😻 89) or "Face Priority" (😻 91) for more information about Face Priority.

# Notes on High-sensitivity Shooting Mode

- This mode reduces effects of camera shake even for shooting under low lighting; however, when shooting without the flash, use of a tripod is recommended.
- Pictures taken in this mode may become somewhat grainy.
- Focus may not be precisely fixed in extremely dark places.

#### Options that can be used in High-sensitivity Shooting

Settings can be changed for Flash mode (**1** 28), Self-timer (**1** 30), Macro mode (**1** 31) and Exposure Compensation (**1** 32).

Pressing the **MENU** button in high-sensitivity shooting mode allows you to change the settings for all options in shooting menu (except ISO Sensitivity) (**W** 80).

# Shooting in the Scene Mode

Camera settings are automatically optimized for the selected subject type. The following scene modes are available.

| 🙎 Portrait     | X Party/indoor | 🖬 Night landscape | 🖬 Сору            |
|----------------|----------------|-------------------|-------------------|
| Landscape      | 🔀 Beach/snow   | 🗱 Close-up        | 省 Backlight       |
| 💐 Sports       | 🚔 Sunset       | 🏛 Museum          | 😫 Panorama assist |
| Night portrait | 苗 Dusk/dawn    | Fireworks show    |                   |

# **Setting the Scene Mode**

 Enter scene mode by pressing MODE in shooting mode, selecting (use the multi selector), and then pressing <sup>™</sup>.

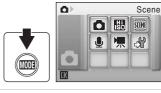

2 Press MENU to display the scene menu screen, choose the desired scene and press (19).

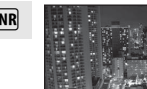

**3** Frame the subject and shoot.

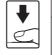

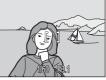

# 🔦 Image Mode

Image mode (1882) can be set in the Scene menu. Changes made to these settings apply to all shooting modes (except for movie menu).

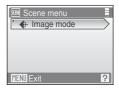

# Features

#### 🙎 Portrait

Use this mode for portraits in which the main subject stands out clearly. Portrait subjects exhibit smooth, natural-looking skin tones.

- Focus will be set on people's faces if it recognizes people's faces (front view). See "Face Priority" (291) for more information.
- If more than one face is recognized, focus will be on the face nearest to the camera.
- If no faces are recognized, focus will be on the center of the screen.
- Digital zoom is not available.

|  | 4 | <b>\$</b> @* | ٢ | Off* | ÷ | Off |  | 0.0* |
|--|---|--------------|---|------|---|-----|--|------|
|--|---|--------------|---|------|---|-----|--|------|

\* Other settings can be selected.

#### 🛃 Landscape

Use this mode for vivid landscapes and cityscapes.

 Camera focuses at infinity. The focus area or focus indicator (3) 6) always glows green when the shutter-release button is pressed halfway. Note, however, that objects in the foreground may not always be in focus.

|   |   |   |      |   |     | 111539270 |
|---|---|---|------|---|-----|-----------|
| 4 | ۲ | ٢ | Off* | Ÿ | Off | 0.0*      |

\* Other settings can be selected.

### 💐 Sports

Use this mode for dynamic action shots that freeze the action in a single shot and record motion in a series of pictures.

- The camera will continuously focus on different objects until you press the shutter-release button halfway to lock focus.
- While shutter-release button is held down, pictures are taken at a rate of about 1.2 frames per second (fps) when image mode is set to Im Normal (3264). This rate is maintained for up to 4 pictures.
- The maximum frame rate with continuous shooting may vary depending upon the current image mode setting and the memory card used.

| 4 | 9 | ٢ | Off | ۲. | Off | Z | 0.0* |
|---|---|---|-----|----|-----|---|------|
|   |   |   |     |    |     |   |      |

\* Other settings can be selected.

# Icons Used for Descriptions

The following icons are used for descriptions in this section: ✤, flash mode (醫 28); ᠔, self-timer (醫 30); 龄, macro mode (醫 31); ☑, exposure compensation (醫 32).

# Scene Mode Settings

Adjustments to the flash mode setting, self-timer setting, macro mode setting, and exposure compensation value are cancelled and these settings return to their default scene values whenever another shooting mode is selected or the camera is turned off.

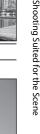

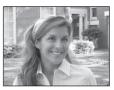

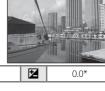

#### Night portrait

Use this mode to achieve a natural balance between the main subject and background lighting in portraits taken at night.

- Focus will be set on people's faces if it recognizes people's faces (front view). See "Face Priority" (W 91) for more information.
- If more than one face is recognized, focus will be on the face nearest to the camera.
- If no faces are recognized, focus will be on the center of the screen

Off<sup>2</sup>

۳

۳.

Digital zoom is not available.

**2⊚**1

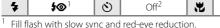

Other settings can be selected.

#### X Party/indoor

4

Shooting Suited for the Scene

Captures the effects of candlelight and other indoor background lighting.

Camera focuses on subject in center of frame.

٢

 As pictures are easily affected by camera shake, hold the camera steadily. Use of a tripod is recommended for dark locations.

Off<sup>2</sup>

**10** 

#### Beach/snow

Captures the brightness of such subjects as snowfields, beaches, or sunlit expanses of water.

Camera focuses on subject in center of frame.

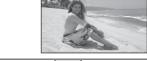

Z

| 4 | \$RUTO* | ٢ | Off* | ۳ | Off | Z | 0.0* |
|---|---------|---|------|---|-----|---|------|
|---|---------|---|------|---|-----|---|------|

\* Other settings can be selected.

- (承): For those scene modes with (承), use of a tripod is recommended.
- MR: For those scene modes with MR, noise reduction is carried out automatically so the time taken to save an image will be longer than usual.

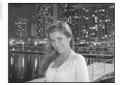

**₩**NR

Off

Off

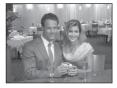

0.0<sup>2</sup>

0.0<sup>2</sup>

Z

<sup>&</sup>lt;sup>2</sup> Other settings can be selected.

(¥)

Off

#### 🛎 Sunset

4

Preserves the deep hues seen in sunsets and sunrises.

(\*)

Camera focuses at the center of the screen

| Dusk/dawn                                                | MIN |
|----------------------------------------------------------|-----|
| Preserves the colors seen in the weak natural light befo | re  |
| sunrise or after sunset.                                 |     |

Off\*

· Camera focuses at infinity. The focus area or focus indicator (**K** 6) always glows green when the shutter-release button is pressed halfway. Note, however, that objects in the foreground may not always be in focus.

| 4 | ٩ | હ | Off* | ÷ | Off | Ħ | 0.0* |
|---|---|---|------|---|-----|---|------|

۳

Other settings can be selected.

⊛\*

\* Other settings can be selected.

#### 🔜 Night landscape

Slow shutter speeds are used to produce stunning night landscapes.

 Camera focuses at infinity. The focus area or focus indicator (88 6) always glows green when the shutter-release button is pressed halfway. Note, however, that objects in the foreground may not always be in focus.

|  | 4 | \$ | હ | Off* | * | Off |  | 0.0* |
|--|---|----|---|------|---|-----|--|------|
|--|---|----|---|------|---|-----|--|------|

\* Other settings can be selected.

- ▲: For those scene modes with ▲, use of a tripod is recommended.
- **INR**: For those scene modes with **INR**, noise reduction is carried out automatically so the time taken to save an image will be longer than usual.

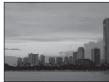

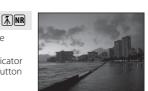

Z

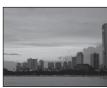

0.0\*

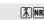

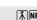

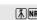

#### 🗱 Close-up

Photograph flowers, insects and other small objects at close range.

- Macro mode (W 31) will be changed to ON and the zoom will automatically move to the closest possible shooting position.
- AF area mode is set to Manual (**W** 89). When **W** is pressed, camera focuses on subject in active focus area.
- The camera will continuously focus on different objects until you press the shutter-release button halfway to lock focus.
- As pictures are easily affected by camera shake, hold the camera steadily.

| 4 | \$AUTO* | ঙ | Off* | ÷ | On | Z | 0.0* |
|---|---------|---|------|---|----|---|------|
|   |         |   |      |   |    |   |      |

Other settings can be selected. Note that the flash may be unable to light entire subject at distances of less than 60 cm (23.6 in.).

#### 🏛 Museum

Shooting Suited for the Scene

Use indoors where flash photography is prohibited (for example, in museums and art galleries) or in other settings in which you do not want to use the flash.

- Camera focuses on subject in center of frame.
- BSS (best shot selector) can be used to shoot (😈 86).
- As pictures are easily affected by camera shake, hold the camera steadily.

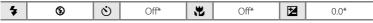

\* Other settings can be selected.

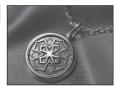

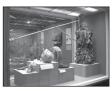

承

#### Fireworks show

Slow shutter speeds are used to capture the expanding burst of light from a firework.

• Camera focuses at infinity. The focus area (😿 6) always glows green when the shutter-release button is pressed halfway. Note, however, that objects in the foreground may not always be in focus.

| ★ ③ ③ Off ♥ Off ♥ 0.0 |
|-----------------------|
|-----------------------|

#### Copy

Provides clear pictures of text or drawings on a white board or in print.

- Camera focuses on subject in center of frame.
- Use macro mode (W 31) to focus at short ranges.
- Colored text and drawings may not show up well.

| 4 | \$* | ৩ | Off* | ۲ | Off* | Ħ | 0.0* |
|---|-----|---|------|---|------|---|------|

\* Other settings can be selected.

#### Backlight

Use when light is coming from behind your subject, throwing features or details into shadow. The flash fires automatically to "fill in" (illuminate) shadows.

Camera focuses on subject in center of frame.

| 4 | 4 | ڻ | Off* | ۳ | Off | 2 | 0.0* |
|---|---|---|------|---|-----|---|------|
|---|---|---|------|---|-----|---|------|

\* Other settings can be selected.

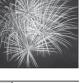

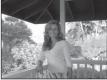

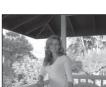

Shooting Suited for the Scene

#### 🛱 Panorama assist

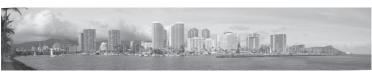

Use when taking a series of pictures that will later be joined to form a single panorama using the supplied Panorama Maker software.

| 4 | \$* | ف | Off* | * | Off* | 0.0* |
|---|-----|---|------|---|------|------|
|   |     |   |      |   |      |      |

\* Other settings can be selected.

# **Taking Pictures for a Panorama**

The camera focuses on the subject in the center of the frame. Use a tripod for best results.

Use the multi selector to choose ⋈
 Panorama assist in the scene menu and press (𝔅) (𝔅 34).

Panorama direction icons ( $\triangleright$ ) are displayed to show the direction in which pictures will be joined.

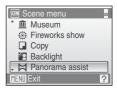

# 2 Use the multi selector to choose the direction and press **(W**).

Select how pictures will be joined together in the completed panorama; right ( $\bigcirc$ ), left ( $\triangleleft$ ), up ( $\bigtriangleup$ ) or down ( $\bigtriangledown$ ).

Yellow direction icons ( $\triangleright$ ) appear for the selected direction. When you press ( $\mathfrak{W}$ , the selected direction is set, and a white direction icon ( $\triangleright$ ) appears for that direction.

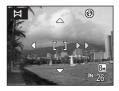

Apply flash mode (**W** 28), self-timer (**W** 30), macro mode (**W** 31) and exposure compensation (**W** 32) settings with this step, if necessary. Press **(W** to reselect the direction.

# **3** Shoot the first picture.

The picture taken will be displayed in 1/3 of the monitor.

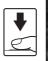

# 

# **4** Shoot the second picture.

Compose the next picture so that it overlaps the first picture.

Repeat until you have taken the necessary number of pictures to complete the scene.

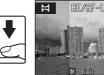

# **5** Press **(W)** when shooting is completed.

The camera returns to step 2.

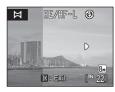

# Panorama Assist

Flash mode (**18** 28), self-timer (**18** 30), macro mode (**18** 31) and exposure compensation (**18** 32) settings cannot be adjusted after the first picture is taken. Pictures cannot be deleted, nor can zoom or image-mode setting (**18** 82) be adjusted until the series is finalized.

The panorama series is terminated if the camera enters standby mode with the auto off function (100) during shooting. Setting the time allowed to elapse before the auto off function is enabled to a longer setting is recommended.

# 🔍 Exposure Lock

能/佩F=L is displayed to indicate that exposure, white balance, and focus have been locked at the values set with the first shot. All pictures taken in a panorama series have the same exposure, white-balance, and focus settings.

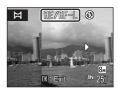

#### Shooting in the Scene Mode

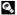

#### Panorama Maker

Install Panorama Maker from the supplied Software Suite CD. Transfer pictures to a computer (😿 68) and use Panorama Maker (🐱 71) to join them in a single panorama.

#### More Information

See "Image/Sound File and Folder Names" (😻 116) for more information.

#### **More on Playback**

# **Viewing Multiple Pictures: Thumbnail Playback**

Press **W** (**S**) in full-frame playback mode (**W** 26) to display pictures in "contact sheets" of thumbnail images. The following operations can be performed while thumbnails are displayed.

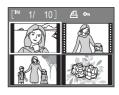

| То                                        | Use             | Description                                                                                                    | 8  |
|-------------------------------------------|-----------------|----------------------------------------------------------------------------------------------------|----|
| Choose pictures                           | SOK 2           | Use the multi selector to choose pictures.                                                                                                    | 9  |
| Change number<br>of pictures<br>displayed | W (53)<br>T (9) | When $\mathbf{W}$ ( $\mathbf{E}$ ) is pressed, display picture<br>thumbnails in the following order:<br>$4 \rightarrow 9 \rightarrow 16$<br>When $\mathbf{T}$ ( $\mathbf{Q}$ ) is pressed, the number of<br>thumbnails changes reversely. | -  |
| Cancel thumbnail<br>playback              | 0ß              | Press 🔞.                                                                                                    | 26 |
| Switch to<br>shooting mode                |                 | Press 🕨 or the shutter-release button to return to the last shooting mode selected.                                                                                                    | 26 |

#### 🖉 Thumbnail Playback Mode Display

When pictures for which **Print set** (178) and **Protect** (178) 96) settings have been configured are selected, the icons in the illustration to the right appear.

Movies are displayed as film frames.

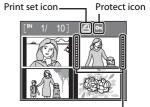

Film frames

# Taking a Closer Look: Playback Zoom

Pressing **T** (**Q**) during full-frame playback mode (**W** 26) zooms the current picture in  $3\times$ , with the center of the picture displayed in the monitor.

The guide at lower right shows which portion of the picture is enlarged.

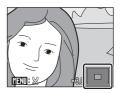

The following operations can be performed while pictures are zoomed in.

| То                                | Use                    | Description                                                                                                    | <b>X</b> |
|-----------------------------------|------------------------|----------------------------------------------------------------------------------------------------|----------|
| Zoom in                           | <b>T</b> ( <b>Q</b> )  | Zoom increases each time ${\pmb T}\left({\pmb Q}\right)$ is pressed, to a maximum of 10×.                                                                                           | -        |
| Zoom out                          | <b>W</b> ( <b>E3</b> ) | Zoom decreases each time $\mathbf{W}$ ( $\mathbf{E}$ ) is pressed.<br>When the magnification ratio reaches 1×, the<br>display returns to full-frame playback mode.                  | -        |
| View other areas of picture       | S OK Z                 | Press the multi selector $\blacktriangle$ , $\bigtriangledown$ , $\blacklozenge$ , $\blacklozenge$ or $\blacktriangleright$ to move the display area to other areas of the picture. | 9        |
| Switch to full-<br>frame playback | Øß                     | Press 🐼.                                                                                                    | 26       |
| Crop picture                      | MENU                   | Press <b>MENU</b> to crop current picture to contain only the portion visible in the monitor.                                                                                       | 48       |
| Switch to<br>shooting mode        |                        | Press ▶ or the shutter-release button to return to the last shooting mode selected.                                                                                                 | 26       |

### **Pictures Taken in Face Priority**

When **T** (**Q**) is pressed during full-frame playback mode for pictures taken in **Face priority** (**W** 91), the picture will be enlarged using the face (which was focused on during shooting time) as the centralized point.

If several faces are recognized, the picture will be enlarged using the face (which was focused on during shooting time) as the centralized point, and pressing the multi selector  $\blacktriangle$ ,  $\blacktriangledown$ ,  $\triangleleft$ , or  $\blacktriangleright$  will enable you to switch between the people's faces.

You can change the zoom ratio by pressing T(Q) or  $W(\mathbb{R})$ .

# **Editing Pictures**

Use the COOLPIX S210 to edit pictures in-camera and store them as separate files (**W** 116). The editing features described below are available.

| Editing function     | Description                                                                                                    |
|----------------------|----------------------------------------------------------------------------------------------------|
| D-Lighting (🐮 46)    | Create a copy of the current picture with enhanced brightness<br>and contrast, brightening dark portions of the picture. |
| Electronic VR (🔀 47) | Compensate for blurring caused by camera shake, and create a sharper copy of the picture.                                |
| Crop (😈 48)          | Enlarge the image or refine the composition and create a copy containing only the portion visible in the monitor.        |
| Small picture (🔀 49) | Create a small copy of pictures suitable for use on web pages or as e-mail attachments.                                  |

## Picture Editing

- Pictures taken at an Image mode setting of 16:9 (1920) (W 82) can not be edited (except electronic vibration reduction).
- The COOLPIX S210 editing functions are not available for pictures taken with non-COOLPIX S210 digital cameras.
- If a copy created using the COOLPIX S210 is viewed on a different digital camera, the picture may
  not be displayed or may not be transferred to a computer.
- Editing functions are not available when there is not enough free space in the internal memory or on the memory card.

#### Restrictions on Picture Editing

(✔: available, –: not available)

| 1st editing   | D-Lighting | Electronic VR | Crop | Small picture |
|---------------|------------|---------------|------|---------------|
| D-Lighting    | -          | -             | ~    | ~             |
| Electronic VR | ~          | -             | ~    | ~             |
| Crop          | -          | -             | -    | -             |
| Small picture | -          | -             | -    | -             |

• Pictures cannot be edited twice with the same editing function.

- The D-Lighting or Electronic VR should be done first while the restricted use of combination exists.
- Electronic VR cannot be applied to pictures on which advanced red-eye reduction was applied.

#### Original Pictures and Edited

- Copies created with editing functions are not deleted if the original pictures are deleted. The original pictures are not deleted if copies created with editing functions are deleted.
- Edited copies are stored with the same recording date and time as the original.
- Print set (18778) and Protect (188796) settings configured for original pictures are not reflected in their edited copies.

# **Enhancing Brightness and Contrast: D-Lighting**

D-Lighting can be used to create copies with enhanced brightness and contrast, brightening dark portions of a picture. Enhanced copies are stored as separate files.

#### Select the desired picture from full-frame (♥ 26) or thumbnail (♥ 43) playback mode and press MENU.

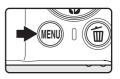

The playback menu will be shown.

# 2 Choose D-Lighting with the multi selector and press **(**).

The original version will be shown on the left and the edited version will be shown on the right.

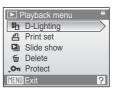

# More on Playback

# **3** Choose **OK** and press **(W)**.

A new copy with enhanced brightness and contrast is created.

To cancel D-Lighting, choose **Cancel** and press **(B)**.

D-Lighting copies can be recognized by the 🛱 icon displayed during playback.

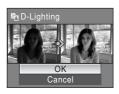

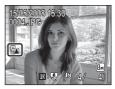

# More Information

See, "Image/Sound File and Folder Names" (🔀 116) for more information.

More on Playbac

# **Compensating Blurred Images After Shooting: Electronic VR**

Blurring in pictures shot without electronic VR enabled, and marked with **IIX G** (electronic VR guide) in full-frame playback mode, can be compensated with electronic VR after shooting. When electronic VR is applied to pictures after they are shot, compensated copies are stored as separate files.

# Select the desired picture from playback mode (🔀 26) and press 🕅.

Blurring compensation can only be applied to pictures marked with  $\blacksquare$ 

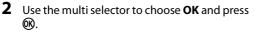

Compensated image is created.

1

To cancel vibration reduction, choose **Cancel** and press  $\textcircled{\textbf{W}}$ .

For compensated images, the B icon is displayed in the monitor during playback.

# **V** Note on Electronic VR

In addition to the restrictions described in "Restrictions on Picture Editing" ( $\mathbf{W}$  45), electronic VR cannot be used for the following pictures:

- Pictures on which advanced red-eye reduction was applied (29).
- Pictures taken with Continuous, BSS (Best Shot Selector), Multi-shot 16, or Intvl timer shooting (💹 86).
- Pictures with **Date imprint** (🐱 105).
- Pictures taken with other cameras.
- Pictures with minor blur, or pictures that are badly blurred.
- Pictures taken with slow or very fast shutter speeds.
- Pictures with sensitivity of ISO 800 or above (💹 88).
- Pictures that an 🎡 icon or 🗞 icon is displayed (😻 107).

#### More Information

See "Electronic VR (The Setup Menu)" (🐮 107) or "Image/Sound File and Folder Names" (🐮 116) for more information.

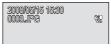

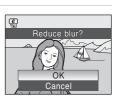

5/2003 1.5:30

A.IPG

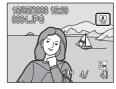

# **Creating a Cropped Copy: Crop**

This function is only available when **MAND** as is displayed in the monitor with playback zoom (**X** 44) enabled. Cropped copies are stored as separate files.

# 1 Press T (Q) in full-frame playback mode to zoom in on the image.

To crop pictures that appear in the portrait (vertical) orientation in full-frame playback, you must zoom in at least until the picture fills the left and right sides of the screen. Alternatively, you can use **Rotate image** (**W** 96)

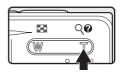

to rotate the picture to the landscape (horizontal) orientation before cropping.

# **2** Refine copy composition.

Press  $T(\mathbf{Q})$  or  $W(\mathbf{E})$  to adjust the zoom ratio. Press the multi selector  $\mathbf{A}, \mathbf{V}, \mathbf{q}$  or  $\mathbf{P}$  to scroll the picture until only the portion you want to copy is visible in the monitor.

# **3** Press MENU.

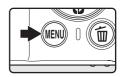

# 4 Use the multi selector to choose Yes and press <sup>∞</sup>.

A new picture, containing only the portion visible in the monitor, is created.

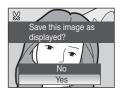

Depending on the size of the original picture and the zoom ratio in effect at the time the copy was created, the camera will automatically select one of the following image-mode settings for cropped copies (unit: pixels).

- B→ 3,264×2,448 S→ 2,592×1,944 S→ 2,048×1,536 Z→ 1,600×1,200 1→ 1,280×960
- BM 3,204 × 2,448 DM 2,392 × 1,94 • PC 1.024 × 768 • TV 640 × 480
- □ 320 × 240 □ 160 × 120

When the image-mode setting for a cropped copy is **320×240** or **160×120**, a gray frame will appear around the picture during playback, and the  $\Box$  or  $\Box$  small picture icons will appear on the left side of the monitor.

#### More Information

See "Image/Sound File and Folder Names" (🔀 116) for more information.

# 🔚 Resizing Pictures: Small Picture

Create a small copy of the current picture. Small copies are stored as JPEG files with a compression ratio of 1:16. The following sizes are available.

| Option Description |                                  |  |  |
|--------------------|----------------------------------|--|--|
| <b>640</b> ×480    | Suited to television playback.   |  |  |
| <b>□</b> 320×240   | Suited to display on web pages.  |  |  |
| □ <b>1</b> 60×120  | Suitable for e-mail attachments. |  |  |

#### Select the desired picture from full-frame (₩ 26) or thumbnail (₩ 43) playback mode and press MENU.

The playback menu is displayed.

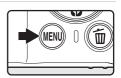

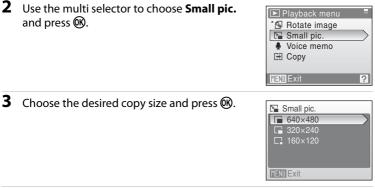

#### 4 Choose Yes and press ®.

A new, smaller copy is created. The copy is displayed with a gray frame.

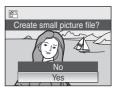

#### More Information

See "Image/Sound File and Folder Names" (🔀 116) for more information.

More on Playback

# **Voice Memos: Recording and Playback**

Use the camera's built-in microphone to record voice memos for pictures.

# **Recording Voice Memos**

1 Display the desired picture in full-frame playback mode (🛛 26) and press MENU.

The playback menu is displayed.

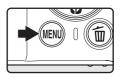

# 2 Use the multi selector to choose Voice **memo**, and then press <sup>(B)</sup>.

The screen for recording voice memos will be displayed.

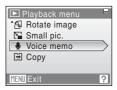

# **3** Press and hold **(B)** to record a voice memo.

Recording ends after 20 seconds or when 🐼 is released. Do not touch the built-in microphone during recording. During recording, 配 and 🕅 blink in the monitor.

When recording ends, the voice memo playback screen is displayed. Follow the instructions in step 3 of "Playing Voice Memos" ( 🐼 51) to play the voice memo.

Press **MENU** before or after recording a voice memo to return to full-frame playback mode.

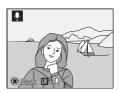

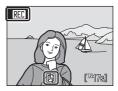

### More Information

See "Image/Sound File and Folder Names" (🔀 116) for more information.

# **Playing Voice Memos**

press MENU.

1

Pictures for which voice memos have been recorded are indicated by 🕅 in fullframe playback mode.

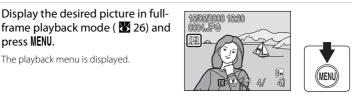

[1]

🖲 Back 🔣 🕄

#### 2 Use the multi selector to choose Voice memo, and then press (%).

The screen for playing voice memos will be displayed.

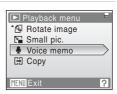

# **3** Press 🛞 to listen to the voice memo.

Playback ends when the voice memo ends or 🕅 is pressed again.

Press the zoom buttons to adjust the volume.

Press MENU before or after playing a voice memo to return to full-frame playback mode.

# **Deleting Voice Memos**

Select a picture with a voice memo and press  $\hat{\mathbf{m}}$ . Use the multi selector to choose [P] and press (R). Only the voice memo will be deleted

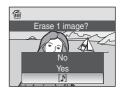

# Voice Memos

- When a picture with a voice memo attached is deleted, both the picture and its voice memo are deleted.
- If a voice memo already exists for the current picture, it must be deleted before a new voice memo can be recorded.
- The COOLPIX S210 is not able to attach a voice memo to pictures recorded by other cameras.

[\*\*6s]

# **Viewing Pictures by Date**

In calendar mode or list by date mode, pictures taken on a specified date can be displayed. In full-frame playback mode, just as with playback mode, picture display can be enlarged, pictures can be edited, voice memos can be recorded or played back, and movies can be played back. When **MENU** is pressed, the calendar menu or the list by date menu is displayed, and all pictures taken on a specified date can be selected for deletion, printing, protection and transfer.

# Selecting a Date in Calendar Mode

Enter calendar mode by pressing
 MOD∃ in playback mode, selecting
 Image: the multi selector), and then pressing Image.

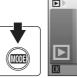

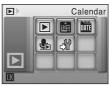

# 2 Choose the desired date and press 🛞.

Dates for which pictures exist are underlined in yellow.

Press  $\bm{W}$  ( ) to view the previous month, or press  $\bm{T}$  (Q) to view the following month.

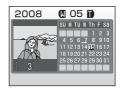

The first picture for that date will be displayed full-frame.

Press  $\pmb{\mathsf{W}}$  (  $\textcircled{\blacksquare}$  ) in full-frame playback mode to return to calendar mode.

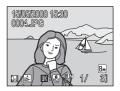

More on Playback

# Selecting a Date in List by Date Mode

Enter list by date mode by pressing MODE in playback mode, selecting (use the multi selector), and then pressing ().

Dates for which pictures exist will be listed.

# 2 Choose the desired date and press ®.

Camera lists up to 29 dates. If pictures exist for more than 29 dates, all pictures recorded earlier than most recent 29 dates will be listed together as **Others**.

The first picture for that date will be displayed full-frame.

Press  $\pmb{\mathsf{W}}$  (  $\textcircled{\blacksquare}$  ) in full-frame playback mode to return to the date list.

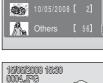

15/05/2008 **[** 

3

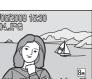

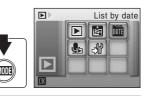

List by date

# Using Calendar Mode and List by Date Mode

The following operations are possible from the date selection screen.

| То                                      | Use                                            | Description                                                                                                    | <b>X</b> |
|-----------------------------------------|------------------------------------------------|----------------------------------------------------------------------------------------------------|----------|
| Select date                             | S OK 2                                         | Use the multi selector to select a date.                                                                                                    | 9        |
| Select month<br>(calendar mode<br>only) | <b>W</b> ( <b>B</b> )<br><b>T</b> ( <b>Q</b> ) | Press $\mathbf{W}$ ( $\mathbf{E}$ ) to view the previous month, or press $\mathbf{T}$ ( $\mathbf{Q}$ ) to view the following month.                                                                   | -        |
| Switch to full-frame<br>playback        | ØØ                                             | Press 🕲 to display the first picture taken on the selected date.<br>Press 🖤 (🔄) in full-frame playback to return to the calendar or list by date mode selected before viewing in full-frame playback. | 26       |
| Delete picture                          |                                                | Press <b>t</b> after selecting a date, and a confirmation dialog will be displayed. Choose <b>Yes</b> and press <b>1</b> to delete all pictures taken on the selected date.                           | 26       |
| View calendar or list<br>by date menu   | MENU                                           | Press <b>MENU</b> to display the calendar or list by date menu.                                                                                                    | 55       |
| View playback-<br>mode menu             | MODE                                           | Press MODE to display the playback-mode selection menu.                                                                                                    | 8        |
| Switch to shooting mode                 | ►<br>►                                         | Press ▶ or the shutter-release button to return to the last shooting mode selected.                                                                                                    | 26       |

#### Notes on Calendar Mode and List by Date Mode

- Up to 9,000 pictures can be displayed in calendar mode or in list by date mode. If more pictures exist, "\*" is displayed next to the number.
- Pictures taken with no date stamp are not listed in these modes.

# **Calendar and List by Date Menus**

Press **MENU** in either mode to display the following menus for only the pictures taken on the specified date.

| D-Lighting*                   | 846              |
|-------------------------------|------------------|
| Print set                     | 8                |
| Slide show                    | 85               |
| Delete                        | 86               |
| Protect                       | 86               |
| Rotate image*                 | 86               |
| Small pic.*                   | <b>¥</b> 49      |
| Voice memo                    | 50               |
| * During a full fragmant alla | المرجان والمرجان |

\* During full-frame playback only

When **MENU** is pressed in the date selection screen (**W** 52, 53), options can be applied to all pictures taken on the same date, or all pictures taken on the same date can be deleted. To apply options to individual pictures, or to select individual pictures for deletion, display a picture full-frame and press **MENU**.

# Print Set

When print marking already exists for pictures taken on dates other than that specified, a confirmation dialog **Save print marking for other dates?** will be displayed. Select **Yes** to add the new print to the existing marking. Select **No** to remove the existing print and leave only the new marking.

# **Recording Movies**

To shoot movies with sound recorded via the built-in microphone, select shooting mode and follow the steps below.

1 Enter movie mode by pressing MODE in shooting mode, selecting 陳 (use the multi selector), and then pressing ℝ.

Exposure count display shows maximum total length of movie that can be recorded.

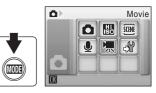

# **2** Press the shutter-release button all the way down to start recording.

Camera focuses on subject in center of frame.

A progress bar at the bottom of the monitor shows the amount of recording time remaining.

To end recording, press the shutter-release button all the way down a second time.

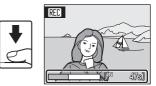

# Recording Movies

- Flash mode (20 28) and exposure compensation (20 32) can only be used for time-lapse (20 59) movies. Macro mode (20 31) is available in all modes. Self-timer (20 30) cannot be used.
- Flash mode, macro mode, and exposure compensation settings cannot be applied or changed while movies are being recorded. Apply or change settings as necessary before movie recording begins.
- Optical zoom cannot be applied while movies are recorded. Digital zoom cannot be used just before recording a movie, but up to 2x digital zoom can be applied while movies are recorded (except for time lapse movies).

### Changing Movie Settings

- Movie options or Electronic VR can be changed (257).
- When **Movie options** is set to **Time-lapse movie ★**, movies are recorded without sound.

# **The Movie Menu**

**Movie options** and **Electronic VR** (**1** 58) settings can be changed from the movie menu. Press **MENU** in movie mode to display the movie menu and use the multi selector to modify and apply settings.

#### **Selecting Movie Options**

The movie menu offers the options shown below.

| Option                                | Image size and frame rate                                                                                                    |
|---------------------------------------|----------------------------------------------------------------------------------------------------|
| ₩ TV movie 640 ★<br>(default setting) | Image size: 640 × 480 pixels<br>Frame rate: 30 frames per second                                                                                                |
| Small size 320★                       | Image size: 320 × 240 pixels<br>Frame rate: 30 frames per second                                                                                                |
| 🖾 Small size 320                      | Image size: 320 × 240 pixels<br>Frame rate: 15 frames per second                                                                                                |
| 🔛 Time-lapse movie ★                  | The camera automatically takes pictures at intervals and<br>joins them into a silent movie.<br>Image size: 640 × 480 pixels<br>Frame rate: 30 frames per second |

| 2 |  |
|---|--|
| y |  |

#### Movie Options and Maximum Movie Length and Frames

| Option                               | Internal memory<br>(approx.52 MB) | Memory card<br>(256 MB) |
|--------------------------------------|-----------------------------------|-------------------------|
| ₩ TV movie 640★<br>(default setting) | 47 sec.                           | 3 min. 40 sec.          |
| Small size 320★                      | 1 min. 34 sec.                    | 7 min. 20 sec.          |
| 20 Small size 320                    | 3 min. 4 sec.                     | 14 min. 30 sec.         |
| Ħ Time-lapse movie★<br>(₩ 59)        | 555 frames                        | 1,800 frames per movie  |

\* Movies can be as long as free space in the internal memory or on the memory card allows. All figures are approximate. Maximum movie length or frames varies with make of memory card. The maximum file size for a single movie is 2 GB. Therefore, the 2 GB maximum movie length will be displayed even when memory cards with greater capacities are used.

### More Information

See "Image/Sound File and Folder Names" (🔀 116) for more information.

# **翻 Electronic VR**

Choose whether to use electronic VR (vibration reduction) when shooting movies.

| Option                       | Description                                                                                                  |
|------------------------------|----------------------------------------------------------------------------------------------------|
| 🖓 On                         | Reduce the effects of camera shake in all movie modes except <b>Time-lapse movie <math>\bigstar</math></b> . |
| OFF Off<br>(default setting) | Disable electronic VR.                                                                                       |

An indicator appears in the monitor when electronic VR is enabled (**W** 6). (There is no indicator for when the setting is Off.)

### **Time-Lapse Movies**

Record flowers opening or butterflies emerging from cocoons.

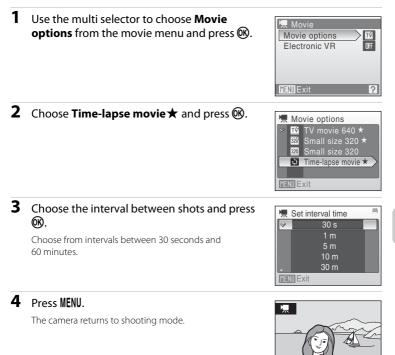

### **5** Press the shutter-release button all the way down to start recording.

Monitor turns off and power-on lamp blinks between shots. Monitor reactivates automatically for the next shot.

# **6** Press the shutter-release button all the way down a second time to end recording.

Recording will automatically stop if the internal memory or memory card becomes full, or when 1,800 frames have been recorded. A 1,800-frame movie has a playback time of 60 seconds.

Movie

#### The Movie Menu

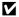

## Time-Lapse Movie

- Flash mode (🔀 28), macro mode (🔀 31), and exposure compensation (🔀 32) cannot be adjusted after the first picture is taken. Apply the appropriate settings before shooting begins.
- To prevent the camera from turning off unexpectedly during recording, use a fully charged battery or the AC Adapter EH-62D (sold separately).

#### **Movie Playback**

In full-frame playback mode (26), movies are recognized by the **Movie options** icon (25). To play a movie, display it in full-frame playback mode and press **(36)**.

Use the zoom buttons to adjust playback volume. Playback controls appear at the top of the monitor. Press the multi selector  $\blacktriangleleft$  or  $\blacktriangleright$  to choose a control, then press M to perform the selected operation. The following operations are available.

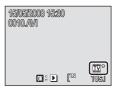

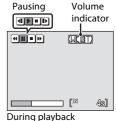

| То      | Press |                                                                                                    | Description                                                               |  |
|---------|-------|----------------------------------------------------------------------------------------------------|---------------------------------------------------------------------------|--|
| Rewind  | •     | Rewir                                                                                                    | Rewind movie. Playback resumes when 🞯 is released.                        |  |
| Advance | •     | Advar                                                                                                    | Advance movie. Playback resumes when 🛞 is released.                       |  |
|         |       | Pause playback.<br>While paused, use the multi selector to advance or rewind a<br>movie. The following operations can be performed while<br>playback is paused. |                                                                           |  |
| Pause   | -     | ┛                                                                                                    | Rewind movie by one frame. Rewind continues while <b>W</b> is pressed.    |  |
|         |       | Þ                                                                                                    | Advance movie by one frame. Advance continues while ${old W}$ is pressed. |  |
|         |       | ▶                                                                                                    | Resume playback.                                                          |  |
| End     |       | End playback and return to full-frame playback.                                                                                                    |                                                                           |  |

#### **Deleting Movie Files**

Press **w**hen playing a movie, or when displayed in fullframe playback mode (**W** 26), or when selected in thumbnail (**W** 43) playback mode. A confirmation dialog is displayed. Choose **Yes** and press **W** to delete the movie, or choose **No** and press **W** to return to the normal playback display without deleting the movie.

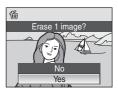

#### **Making Voice Recordings**

Audio voice recordings can be recorded over the built-in microphone and played back over the built-in speaker.

#### Enter voice recording mode by pressing <sup>™</sup> in shooting mode, selecting <sup>●</sup> (use the multi selector), and then pressing <sup>™</sup>.

The length of recording that can be made will be displayed.

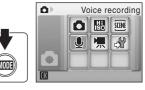

# **2** Press the shutter-release button all the way down to start recording.

The indicator lamp lights during recording. After about 30 seconds, the camera's auto off function is enabled and the monitor turns off.

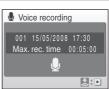

See "Operations During Recording" (🔀 63) for more information.

# **3** Press the shutter-release button all the way down a second time to end recording.

Recording will end automatically if the internal memory or memory card becomes full, or after five hours of recording on the memory card.

#### More Information

See "Image/Sound File and Folder Names" (🔀 116) for more information.

#### **Operations During Recording**

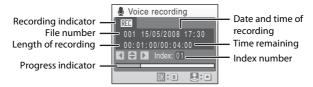

| To Press                  |        | Description                                                                                                    |  |
|---------------------------|--------|----------------------------------------------------------------------------------------------------|--|
| Reactivate the monitor    | ►      | If the monitor has turned off, press 🕨 to reactivate.                                                                                                    |  |
| Pause/resume<br>recording | Øß     | Press once to pause recording; indicator lamp will blink.                                                                                                    |  |
| Create index*             | S OK 2 | During recording, press the multi selector to create index.<br>Camera can skip to any index during playback. Start of<br>recording is index number one; other numbers are<br>assigned in ascending order, to a maximum of 98. |  |
| End recording             | •      | Press the shutter-release button all the way down a second time to end recording.                                                                                                    |  |

\* The copied files can be played back using QuickTime or any other WAV-compatible audio player. Note that index points created with the camera cannot be used when voice recordings are played back on computers.

#### **Playing Voice Recordings**

#### Enter audio playback mode by pressing 1 in playback mode, selecting 4 (use the multi selector), and then pressing 1.

Voice recordings can also be played back by pressing 
in voice recording mode (
62) to display the select sound file screen.

#### **2** Choose the desired file and press **(B)**.

The selected file will be played back.

| 🕵 Se | elect sound | file  |    |
|------|-------------|-------|----|
| 006  | 15/05/2008  | 17:30 | A  |
| 007  |             |       |    |
| 008  | 26/05/2008  | 13:00 | ll |
| 009  | 29/05/2008  |       | Į. |
|      | 03/06/2008  | 08:00 | Ļ  |
| MENU | Copy 🗰 Pla  | ay    |    |

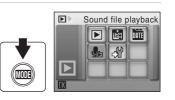

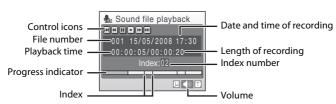

**Operations During Playback** 

Use the zoom buttons to adjust playback volume.

Playback controls appear at the top of the monitor. Press the multi selector  $\blacktriangleleft$  or  $\triangleright$  to choose a control, then press 0 to perform the selected operation. The following operations are available.

| То                           | Press | Description                                                                                                   |  |
|------------------------------|-------|----------------------------------------------------------------------------------------------------|--|
| Rewind                       | •     | Rewind voice recording. Playback resumes when 🔞 is released.                                                  |  |
| Advance                      | •     | Advance voice recording. Playback resumes when ${ m (III)}$ is released.                                      |  |
| Skip to<br>previous<br>index | H     | Skip to previous index.                                                                                       |  |
| Skip to next<br>index        | M     | Skip to next index.                                                                                           |  |
| Pause                        |       | Pause playback.<br>The following operations can be performed while playback is<br>paused:<br>Resume playback. |  |
| End                          |       | End playback and return to the sound file selection screen.                                                   |  |

#### **Deleting Sound Files**

Press **t** during playback or after selecting a sound file (use the multi selector). A confirmation dialog will be displayed. To delete the file, choose **Yes** and press **(B)**. To cancel deletion, choose **No** and press **(B)**.

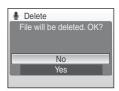

#### **Copying Voice Recordings**

Copy voice recordings between the internal memory and a memory card. This option is available only when a memory card is inserted.

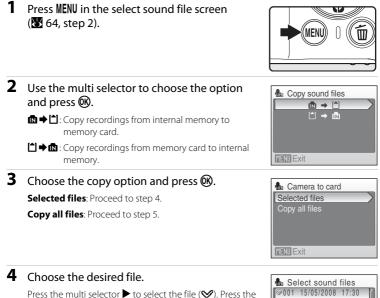

multi selector  $\blacktriangleright$  again to cancel the selection.

- Multiple files can be selected.
- Press 🐼 to finalize file selection.

# Select solid lifes ○001 15/05/2008 17:30 ○002 15/05/2008 18:30 003 26/05/2008 13:00 004 29/05/2008 16:40 ○05 03/06/2008 08:00 MENU Exit Select

### **5** When a confirmation dialog is displayed, choose **Yes** and press **(W**).

Copying starts.

#### Voice Recordings

The COOLPIX S210 may be unable to play or copy sound files created with another make of camera.

#### 🖉 No sound file. Message

If there are no sound files stored on the memory card when s is selected (**W** 64, step 1), the message **No sound file.** will be displayed. Press **MENU** to display the copy sound files screen, and copy the sound files stored in the camera's internal memory to the memory card.

#### **Connecting to a TV**

Connect the camera to a television using the supplied audio/video cable (AV cable) to play back pictures on the television.

1 Turn off the camera

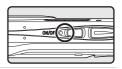

#### 2 Connect the camera to the TV using the supplied AV cable.

Connect the yellow plug to the video-in jack on the TV, and the white plug to the audioin jack.

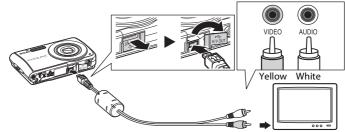

#### 3 Tune the television to the video channel.

See the documentation provided with your television for details.

#### 4 Hold down 🕨 to turn on the camera.

The camera enters playback mode, and the pictures taken will be displayed on the television.

While connected to the TV, the camera monitor will remain off.

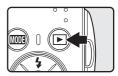

#### Connecting an AV Cable

When connecting the AV cable, be sure that the camera connector is oriented correctly. Do not use force when connecting the AV cable to the camera. When disconnecting the AV cable, do not pull the connector at an angle.

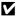

#### Video Mode

Be sure that the camera's video mode setting conforms to the standard used by your television. The video mode setting is an option set in the setup menu (28 98) > Video mode (28 111).

#### **Connecting to a Computer**

Use the supplied USB cable to connect the camera to a computer, and copy (transfer) pictures to a computer with the supplied Nikon Transfer software.

#### **Before Connecting the Camera**

#### Install the Software

Before connecting the camera to a computer, software, including Nikon Transfer and Panorama Maker for creating panorama images, must be installed from the supplied Software Suite CD. For more information on installing the software, refer to the *Quick Start Guide*.

#### **Operating Systems Compatible with COOLPIX S210**

#### Windows

Preinstalled versions of Windows Vista (32-bit Home Basic/Home Premium/ Business/Enterprise/Ultimate editions), Windows XP Service Pack 2 (Home Edition/ Professional)

If your computer is running Windows 2000 Professional, use a card reader or similar device to transfer pictures stored on the memory card to the computer (**W** 70).

#### Macintosh

Mac OS X (version 10.3.9, 10.4.11)

Refer to the Nikon website for the latest information on operating system compatibility.

#### Note on Power Source

When connecting the camera to a computer or printer, use a fully charged battery to prevent the camera from turning off unexpectedly.

If the AC adapter EH-62D that is sold separately is used, COOLPIX S210 can be charged using the home electrical outlet. Do not use any other AC adapters as it will cause the camera to heat up or malfunction.

#### Transferring Pictures from a Camera to a Computer

- **1** Start the computer to which Nikon Transfer was installed.
- **2** Turn off the camera.
- **3** Connect the camera to the computer using the supplied USB cable.

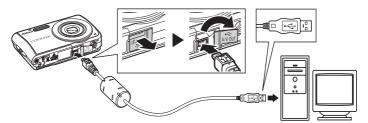

#### **4** Turn on the camera.

The power-on lamp will light up.

#### Windows Vista

When the AutoPlay dialog is displayed, select **Copy** pictures to a folder on my computer using Nikon Transfer.

To bypass this dialog in the future, check **Always do this for this device**. Nikon Transfer will start.

#### Windows XP

When the AutoPlay dialog is displayed, select **Nikon Transfer Copy pictures to a folder on my computer** and click **OK**.

To bypass this dialog in the future, check **Always use this program for this action.** Nikon Transfer will start.

#### Mac OS X

Nikon Transfer will start automatically if **Yes** was selected in the Auto-Launch setting dialog when Nikon Transfer was first installed.

#### Connecting the USB Cable

When connecting the USB cable, be sure that the connectors are oriented correctly.

Do not use force when connecting the USB cable. When disconnecting the USB cable, do not pull the connector at an angle.

Connection may not be recognized when the camera is connected to a computer via a USB hub.

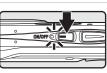

Connecting to Televisions, Computers and Printers

#### **5** Transfer pictures when Nikon Transfer has finished loading.

Click **Start Transfer** in Nikon Transfer. At the default setting, all pictures are transferred to the computer.

| Nikon Transfer  |                              |                                    |                              |
|-----------------|------------------------------|------------------------------------|------------------------------|
| ile Edit View W | indow Help                   |                                    |                              |
| O Options       | Source: S210                 | Primary Destination: C:\Users\petr | ucci\Pictures\Nikon Transfer |
| Source Embe     | edded Info Primary Destinati | on Backup Destination Preference   | 2002                         |
| Search For      | <b>X</b>                     |                                    |                              |
| 5210            |                              |                                    |                              |
| O Thumbnalls    | 0 of 4 photo(s) selected     |                                    |                              |
| O Transfer Qu e | 4 photo(s) in the queue      |                                    |                              |
| Process:        |                              |                                    | (Start Transfer)             |
|                 |                              |                                    |                              |
| ource d         | ievice                       |                                    | Start Transfer b             |

At the Nikon Transfer default setting, the folder to which the pictures were transferred opens automatically when transfer ends.

For more information on using Nikon Transfer, refer to help information contained in Nikon Transfer.

#### **6** Disconnect the camera when transfer is complete.

Turn the camera off and disconnect the USB cable.

#### For Users of Windows 2000 Professional

Use a card reader or similar device to transfer the pictures stored on the memory card to the computer. If the memory card has a capacity greater than 2 GB, or is SDHC-compliant, the intended device must support these features of the memory card.

- At the Nikon Transfer default settings, Nikon Transfer will start automatically when a memory card is inserted into the card reader or similar device. See step 5 above to transfer pictures.
- Do not connect the camera to the computer. If the camera is connected to the computer, the **Found New Hardware Wizard** dialog will be displayed. Select **Cancel**, close the dialog, and disconnect the camera from the computer.
- To transfer pictures stored in the camera's internal memory to the computer, the pictures must first be copied to a memory card using the camera (W 66, 93, 97).

#### Using Standard OS Operations to Open Camera Files

- Navigate to the folder on the computer's hard disk to which pictures were saved and open a picture in the viewer supplied with your operating system.
- Sound files copied to the computer can be played back using QuickTime or any other WAVcompatible audio player.

#### Panorama Creation with Panorama Maker

- Use a series of pictures taken using the **Panorama assist** option in scene mode (**W** 40) to create a single panorama photo with Panorama Maker.
- Panorama Maker can be installed to a computer using the supplied Software Suite CD. After installation is complete, follow the procedure described below to start Panorama Maker.
   Windows

Open All Programs (Programs under Windows 2000) from the Start menu > ArcSoft Panorama Maker 4 > Panorama Maker 4.

#### Macintosh

Open Applications by selecting **Applications** from the **Go** menu, and double-click the **Panorama Maker 4** icon.

• For more information on using Panorama Maker, refer to the on-screen instructions and help information contained in Panorama Maker.

#### Image File Names and Folder Names

See "Image/Sound File and Folder Names" (🔀 116) for more information.

#### **Connecting to a Printer**

Users of PictBridge-compatible (**W** 132) printers can connect the camera directly to the printer and print pictures without using a computer.

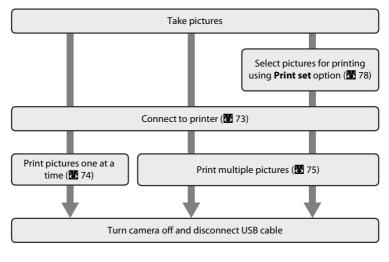

#### Note on Power Source

When connecting the camera to a computer or printer, use a fully charged battery to prevent the camera from turning off unexpectedly.

If the AC adapter EH-62D that is sold separately is used, COOLPIX S210 can be charged using the home electrical outlet. Do not use any other AC adapters as it will cause the camera to heat up or malfunction.

#### Printing Pictures

In addition to printing pictures transferred to a computer from your personal printer and printing over a direct camera-to-printer connection, the following options are also available for printing pictures:

- Insert a memory card into a DPOF-compatible printer's card slot
- Take a memory card to a digital photo lab

For printing using these methods, specify the pictures and the number of prints each using your camera's **Print set** menu (**W** 78).

#### **Connecting the Camera and Printer**

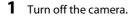

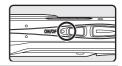

#### **2** Turn on the printer.

Check printer settings.

#### **3** Connect the camera to the printer using the supplied USB cable.

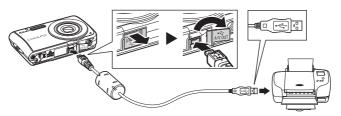

#### **4** Turn on the camera.

When connected correctly, the PictBridge startup screen 1 will be displayed in the camera monitor. Then the print selection screen will be displayed (2).

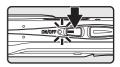

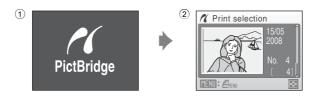

#### Connecting the USB Cable

When connecting the USB cable, be sure that the connectors are oriented correctly. Do not use force when connecting the USB cable. When disconnecting the USB cable, do not pull the connector at an angle.

#### **Printing Pictures One at a Time**

After connecting the camera to the printer correctly (🛛 73), print pictures by following the procedure below.

| 1 | Use the multi selector to choose the desired picture and press (1).<br>Press (1) (1) to display 12 thumbnails, and (1) to switch back to full-frame playback. | ✓ Print selection           15/05           2008           No. 4           [ 41]                       |
|---|----------------------------------------------------------------------------------------------------|----------------------------------------------------------------------------------------------------|
| 2 | Choose <b>Copies</b> and press <b>®</b> .                                                                                                    | PictBridge     Start print     Copies     Paper size     MENU Exit                                     |
| 3 | Choose the number of copies (up to nine) and press 🛞.                                                                                                    | Copies                                                                                                 |
| 4 | Choose <b>Paper size</b> and press 🛞.                                                                                                    | PictBridge     Start print     Copies     Paper size     TIENU Exit                                    |
| 5 | Choose the desired Paper size and press (**).<br>To specify paper size using printer settings, choose<br>Default in the paper size menu.                      | ✓         Default           3.5 × 5 in.           5 × 7 in.           100 × 150 mm           4 × 6 in. |

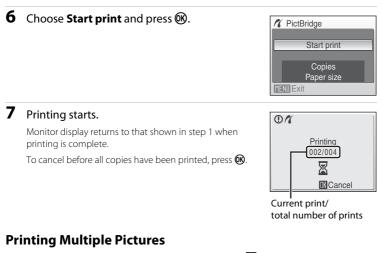

After connecting the camera to the printer correctly (**15** 73), print pictures by following the procedure below.

1 When the print selection screen is displayed, press MENU.

The print menu is displayed.

3

2 Use the multi selector to choose Paper size and press <sup>(1)</sup>.

Choose the desired **Paper size** and press **(W**).

To specify paper size using printer settings, choose

**Default** in the paper size menu.

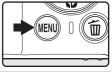

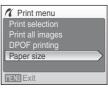

 ✓
 Default

 3.5 x 5 in.
 5 x 7 in.

 100 x 150 mm
 4 x 6 in.

 MENU Exit
 100 x 150 mm

# 4 Choose Print selection, Print all images or DPOF printing and press (\*).

#### Print selection

Choose the pictures and number of copies (up to nine) of each.

Press the multi selector  $\blacktriangleleft$  or  $\blacktriangleright$  to select pictures, and press  $\blacktriangle$  or  $\blacktriangledown$  to set the number of copies for each.

Pictures selected for printing can be recognized by the check mark ( $\heartsuit$ ) and the numeral indicating the number of copies to be printed. A check mark is not displayed with pictures for which no copies have been specified and these pictures will not be printed.

Press  $\mathbf{T}(\mathbf{Q})$  to switch to full-frame playback. Press  $\mathbf{W}(\mathbf{E})$  to switch back to thumbnail display.

Press when setting is complete. The menu shown at right will be displayed.

To print, choose **Start print** and press **(b)**. Choose **Cancel** and press **(b)** to return to the print menu.

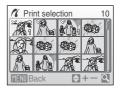

Print menu

Print selection Print all images DPOF printing Paper size

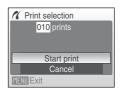

#### Print all images

All pictures stored in the internal memory, or on the memory card, are printed one at a time. The menu shown at right will be displayed. To print, choose **Start print** and press **(B)**. Choose **Cancel** and press **(B)** to return to the print menu.

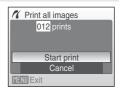

#### **DPOF** printing

Print pictures for which a print order was created in **Print set** (**W** 78).

- The menu shown at right will be displayed.
- To print, choose Start print and press <sup>®</sup>.
- Choose **Cancel** and press **(B)** to return to the print menu.
- To view the current print order, choose View images and press (1). To print pictures, press (1) again.

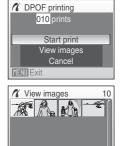

MENU Back

#### **5** Printing starts.

Monitor display returns to the print menu (step 2) when printing is complete.

To cancel before all copies have been printed, press 🛞.

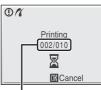

Current print/ total number of prints

Q

#### Paper Size

The camera supports the following paper sizes: **Default** (the default paper size for the current printer), **3.5×5 in.**, **5×7 in.**, **100×150 mm**, **4×6 in.**, **8×10 in.**, **Letter**, **A3**, and **A4**. Only sizes supported by the current printer will be displayed. To specify paper size using printer settings, choose **Default** in the paper size menu.

#### **Creating a DPOF Print Order: Print Set**

The **Print set** option in the playback menu is used to create digital "print orders" for printing on DPOF-compatible devices (😈 132).

When the camera is connected to a PictBridge-compatible printer, pictures can be printed from the printer according to the DPOF print order you have created for pictures on the memory card. If the memory card is removed from the camera, you can create the DPOF print order for pictures in the internal memory and print pictures according to the DPOF print order.

| 1 | Press MENU in playback mode.<br>The playback menu is displayed.                                                                                                    |                                                                                                    |
|---|----------------------------------------------------------------------------------------------------|----------------------------------------------------------------------------------------------------|
| 2 | Use the multi selector to choose <b>Print set</b> and <b>press </b> . The print set menu is displayed.                                                                                                    | Playback menu  Control Playback menu  Playback menu  Playback menu  Playback menu  Dlayback menu  Playback menu  Playback men |
| 3 | Choose <b>Select images</b> and press 🛞.                                                                                                    | Print set Select images Delete print set                                                                                                    |
| 4 | Choose the pictures and number of copies (up<br>to nine) of each.<br>Press the multi selector $\blacktriangleleft$ or $\blacktriangleright$ to select pictures, and<br>press $\blacktriangle$ or $\lor$ to set the number of copies for each.<br>Pictures selected for printing can be recognized by the check<br>mark ( $\checkmark$ ) icon and the numeral indicating the number of<br>copies to be printed. A check mark is not displayed with pictures<br>for which no copies have been specified and these pictures will no<br>Press $\intercal$ (Q) to switch to full-frame playback.<br>Press $\clubsuit$ ( $\blacksquare$ ) to switch back to thumbnail display.<br>Press $\circledast$ when setting is complete. | Print selection                                                                                                    |

#### Creating a DPOF Print Order: Print Set

# **5** Choose whether or not to also print shooting date and photo information.

Choose **Date** and press **(W)** to print the date of recording on all pictures in the print order.

Choose **Info** and press 🛞 to print shutter speed and aperture information on all pictures in the print order.

Choose **Done** and press **(B)** to complete the print order and exit.

Pictures selected for printing are recognized by the a icon displayed with playback.

#### Note on Printing the Date and Photo Information

Date and Info settings configured in the print set menu can be printed from DPOF-compatible printers (**W** 132) that support the printing of dates and photo information.

- When **DPOF printing** (1) is used while the camera is connected to the printer via the supplied USB cable, photo information (**Info**) cannot be printed.
- Date and Info settings are reset each time the print set menu is displayed, so be careful.

#### Deleting All Print Orders

Choose **Delete print set** in step 3 and press 🛞. Print orders for all pictures will be deleted.

#### Note on the Print Set Date Option

The date and time printed on pictures with DPOF printing when **Date** in the **Print set** menu is enabled, are those recorded with the picture when it was taken. Date and time printed using this option are not affected when the camera's date and time setting are changed from the setup menu after pictures are recorded.

#### 🔦 Date Imprint

When you use **Date imprint** in the setup menu (**W** 105), the date is imprinted directly onto pictures and recorded. When the date is imprinted on a picture, this date can be printed regardless of whether the printer supports date printing.

If you apply **Print set** date settings on a picture on which the date is already imprinted, only the information set for **Date imprint** will be printed.

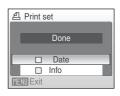

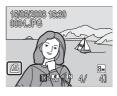

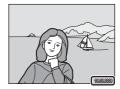

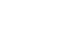

#### **Shooting Options: The Shooting Menu**

The shooting menu and high-sensitivity menu contain the following options.

| ŧ   | Image mode <sup>1</sup>                                     | 82 |
|-----|-------------------------------------------------------------|----|
|     | Choose image size and quality.                              |    |
| WΒ  | White balance <sup>2</sup>                                  | 84 |
|     | Match white balance to the light source.                    |    |
| Ð   | Continuous <sup>2</sup>                                     | 86 |
|     | Change settings for Continuous or BSS (best shot selector). |    |
| ISO | ISO sensitivity <sup>3</sup>                                | 88 |
|     | Control camera's sensitivity to light.                      |    |
| Ø   | Color options <sup>2</sup>                                  | 88 |
|     | Apply color effects to pictures as they are recorded.       |    |
| [+] | AF area mode                                                | 89 |
|     | Choose where the camera focuses.                            |    |

- **Image mode** can change the settings for menus of other shooting modes (except movie menu).
- $^2$  See the information on restrictions that may apply to these settings ( $\bigotimes$  92).
- <sup>3</sup> This setting cannot be set in the high-sensitivity menu.

#### Displaying the Shooting Menu and High-sensitivity Menu

Enter (auto) or high-sensitivity shooting mode by pressing (MODE) in shooting mode, selecting (auto) or () (high-sensitivity), and then pressing (). Press MENU to display the shooting menu or high-sensitivity menu.

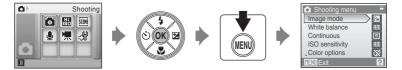

- Use the multi selector to choose and apply settings (🔀 9).
- To exit the shooting or high-sensitivity menu, press MENU.

#### 🗣 Image Mode

Pictures taken with a digital camera are recorded as image files. The size of the files, and with it the number of images that can be recorded, depends on the size and quality of the images. Before shooting, choose an image mode according to how you plan to use the picture.

|     | Option                             | Size (pixels) | Description                                                                                                    |
|-----|------------------------------------|---------------|----------------------------------------------------------------------------------------------------|
| 8   | High (3264★)                       | 3,264 × 2,448 | Highest quality, suitable for enlargements<br>or high-quality prints. The compression<br>ratio is approximately 1:4.                   |
| 8м  | Normal (3264)<br>(default setting) | 3,264 × 2,448 | Best choice in most situations. The compression ratio is approximately 1:8.                                                            |
| 5м  | Normal (2592)                      | 2,592 × 1,944 | compression ratio is approximately 1.6.                                                                                                |
| 3м  | Normal (2048)                      | 2,048 × 1,536 | Smaller size allows more pictures to be<br>stored. The compression ratio is<br>approximately 1:8.                                      |
| PC  | PC screen (1024)                   | 1,024 × 768   | Suited to display on a computer monitor.<br>The compression ratio is approximately 1:8.                                                |
| TV  | TV screen (640)                    | 640 × 480     | Suited to full-screen display on a television,<br>or distribution by e-mail or the web. The<br>compression ratio is approximately 1:8. |
| 169 | 16:9 (1920)                        | 1,920 × 1,080 | Pictures with an aspect ratio of 16:9 can be taken. The compression ratio is approximately 1:8.                                        |

The icon for the current setting is displayed in the monitor in shooting and playback modes (**W** 6, 7).

#### 🔍 Image Mode

Changes made to these settings apply to all shooting modes (except movie menu).

#### Number of Exposures Remaining

The following table lists the approximate number of pictures that can be stored in internal memory and on a 256 MB memory card. Note that the number of pictures that can be stored will differ depending on the composition of the picture (due to JPEG compression). In addition, this number may differ depending on the make of memory card, even if the capacity for the memory card is the same.

|      | Setting          | Internal memory<br>(approx. 52 MB) | Memory card <sup>1</sup><br>(256 MB) | Print size (printed at 300 dpi; cm/in.) <sup>2</sup> |
|------|------------------|------------------------------------|--------------------------------------|------------------------------------------------------|
| 86   | High (3264★)     | 13                                 | 60                                   | 28 × 21/11 × 8.3                                     |
| 8м   | Normal (3264)    | 25                                 | 120                                  | 28 × 21/11 × 8.3                                     |
| 5м   | Normal (2592)    | 40                                 | 185                                  | 22 × 16.5/8.7 × 6.5                                  |
| Зм   | Normal (2048)    | 62                                 | 295                                  | 17 × 13/6.7 × 5.1                                    |
| PC   | PC screen (1024) | 196                                | 925                                  | 9 × 7/3.5 × 2.8                                      |
| TV   | TV screen (640)  | 416                                | 1965                                 | 5 × 4/2 × 1.6                                        |
| 16:9 | 16:9 (1920)      | 92                                 | 435                                  | 16 × 9/6.3 × 3.5                                     |

<sup>1</sup> If the number of exposures remaining is 10,000 or more, the number of exposures remaining display shows "9999".

<sup>2</sup> Print sizes are calculated by dividing the number of pixels by printer resolution (dpi) and multiplying by 2.54 cm (1 in.). However, at the same image size, pictures printed at higher resolutions will print smaller than the size indicated, and those printed at lower resolutions will print larger than the size indicated.

#### B White Balance

The color of light reflected from an object varies with the color of the light source. The human brain is able to adapt to changes in the color of the light source, with the result that white objects appear white whether seen in the shade, direct sunlight, or under incandescent lighting. Digital cameras can mimic this adjustment by processing images according to the color of the light source. This is known as "white balance." For natural coloration, choose a white balance setting that matches the light source before shooting. Although the default setting, **Auto**, can be used under most types of lighting, you can apply the white balance setting suited to a particular light source to achieve more accurate results.

| AUTO     | Auto (default setting)                                                                                                    |
|----------|----------------------------------------------------------------------------------------------------|
|          | White balance automatically adjusted to suit lighting conditions. Best choice in most situations.                                                            |
| PRE      | Preset manual                                                                                                    |
|          | Neutral-colored object used as reference to set white balance under unusual lighting conditions. Please refer to "Preset Manual" for more information(🔀 85). |
| *        | Daylight                                                                                                    |
|          | White balance adjusted for direct sunlight.                                                                                                    |
| *        | Incandescent                                                                                                    |
|          | Use under incandescent lighting.                                                                                                    |
| <b>…</b> | Fluorescent                                                                                                    |
|          | Use under most types of fluorescent lighting.                                                                                                    |
| 4        | Cloudy                                                                                                    |
|          | Use when taking pictures under overcast skies.                                                                                                    |
| ح        | Flash                                                                                                    |

Use with the flash mode.

The effects of the selected option can be previewed in the monitor. At settings other than **Auto**, the icon for the current setting is displayed in the monitor (**W** 6).

#### Flash Mode

At white-balance settings other than Auto or Flash, turn the flash off (()) (12 28).

#### Preset Manual

Preset manual is used with mixed lighting or to compensate for light sources with a strong color cast (for example, to make pictures taken under a lamp with a red shade look as though they had been taken under white light).

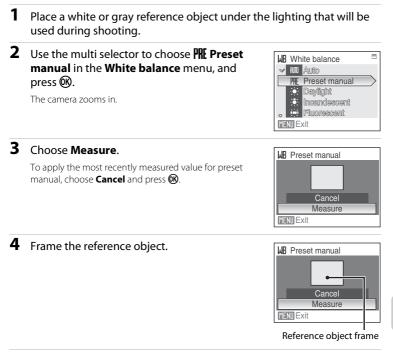

#### 5 Press ®.

The shutter is released and the new white-balance value is set No pictures are recorded.

#### Note on Preset Manual

Regardless of the flash mode selected, the flash will not fire when 🛞 is pressed in step 5. Therefore, the camera cannot measure a value for preset manual for when the flash is used.

#### 🕒 Continuous

Change settings to Continuous or BSS (best shot selector). Flash will be switched off for Continuous, BSS or Multi-shot 16, and focus, exposure and white balance are fixed at the values for the first picture in each series.

| 8 | Single (default setting)                                        |
|---|-----------------------------------------------------------------|
|   | One shot is taken each time shutter-release button is pressed.  |
| Ð | Continuous                                                      |
|   | While the shutter-release button is held down, up to 4 pictures |

While the shutter-release button is held down, up to 4 pictures are taken at a rate of about 1.2 frames per second (fps) when **Image mode** is set to **III** Normal (3264).

#### BSS (Best Shot Selector)

The "best shot selector" is recommended when shooting with the flash off or the camera zoomed in, or in other situations in which inadvertent motion can result in blurred pictures. When BSS is on, the camera takes up to ten pictures while the shutter-release button is held down. The sharpest picture in the series is automatically selected and saved.

#### Multi-shot 16

Each time shutter-release button is pressed, camera takes 16 shots at about 1.6 frames per second and arranges them in a single picture with **Image mode** setting **S Normal (2592)**.

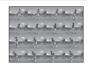

#### Intvl timer shooting

Camera takes pictures (up to 1,800 frames) automatically at specified interval (👿 87).

At settings other than **Single**, the indicator for the current setting is displayed in the monitor ( $\mathbb{W}$  6).

#### Note on Continuous Shooting

- The maximum frame rate with continuous shooting may vary, depending upon the current image mode setting and the memory card used.
- Digital zoom cannot be used in Multi-shot 16.

#### Note on BSS

• BSS may not produce the desired results if the subject moves or the composition changes while the shutter-release button is pressed all the way down.

#### **Interval Timer Photography**

Pictures are taken automatically at specified intervals. Choose from intervals between 30 seconds and 60 minutes.

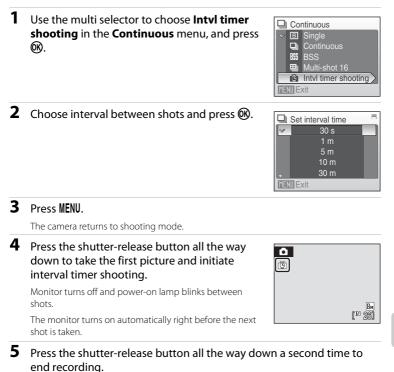

Recording will end automatically if the internal memory or memory card becomes full, or when 1,800 pictures have been taken.

#### Power Source

To prevent the camera from turning off unexpectedly during recording, use a fully charged battery or the AC Adapter EH-62D (sold separately).

#### More Information

See "Image/Sound File and Folder Names" (🐮 116) for more information.

#### lll ISO Sensitivity

Sensitivity is a measure of how quickly the camera reacts to light. The higher the sensitivity, the less light needed to make an exposure. Although a high ISO rating is suited for taking pictures of subjects in action or in poor lighting, high sensitivity is often associated with "noise" - randomly spaced, brightly colored pixels concentrated in dark parts of the image.

#### Auto (default setting)

Sensitivity is ISO 64 under normal conditions; when lighting is poor and the flash is off, the camera compensates by raising sensitivity to a maximum of ISO 800.

#### 64,100, 200, 400, 800, 1600, 2000

Sensitivity will be locked at the specified value.

At the settings other than **Auto**, the current setting is displayed in the monitor (**W** 6). If **Auto** is selected and the sensitivity is raised above ISO 64, the **E** icon will be displayed (**W** 29).

#### **Or Color Options**

Make colors more vivid or record pictures in monochrome.

| 8   | Standard color (default setting)             |
|-----|----------------------------------------------|
|     | Use for pictures exhibiting natural color.   |
| Gui | Vivid color                                  |
|     | Use to achieve a vivid, "photoprint" effect. |
| 64  | Black-and-white                              |
|     | Record pictures in black-and-white.          |
| Ge  | Sepia                                        |
|     | Record pictures in sepia tones.              |
| a   | Cyanotype                                    |
|     | Record pictures in cyan-blue monochrome.     |

The effects of the selected option can be previewed in the monitor. At settings other than **Standard color**, the icon for the current setting is displayed in the monitor (**W** 6).

#### [+] AF Area Mode

Use this option to determine where the camera focuses. When digital zoom is in effect, focus will be on the center of the screen regardless of the settings used.

#### 😭 Face priority (default setting)

When the camera recognizes a face (front view), the camera will focus on that face. See "Face Priority" (💌 91) for more information. If more than one face is recognized, focus will be on the face closest to the camera.

When shooting non-human subjects or when no faces are recognized, **AF area mode** will switch to **Auto**, and the camera will automatically select the focus area (one of nine) containing the subject closest to the camera.

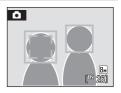

#### 🗐 Auto

Camera automatically selects the focus area (one of nine) containing the subject closest to the camera. Press the shutter-release button halfway to activate the focus area. When the shutter-release button is pressed halfway, the focus area selected by the camera will be displayed in the monitor.

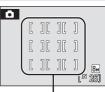

Available AF areas

#### [1] Manual

This option is suited to situations in which the intended subject is relatively still and not positioned in the center of the frame.

Press the multi selector  $\blacktriangle$ ,  $\bigtriangledown$ ,  $\checkmark$ ,  $\blacklozenge$  or  $\triangleright$  to select from 99 focus areas in the frame. Pictures can be taken while focus-area selection screen is displayed. To end focus-area selection and adjust the flash, macro, self-timer and exposure compensation settings, press 0. To return to the focus-area selection screen, press 0 again.

AF area

Selectable area

#### Shooting Options: The Shooting Menu

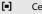

#### Center

Camera focuses on subject in center of frame. Center focus area is used

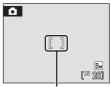

AF area

#### **E** Focus Lock

To focus on off-center subjects when Center is selected for AF area mode, use focus lock as described below.

- **1** Position the subject in the center of the frame.
- 2 Press the shutter-release button halfway.
  - Confirm that the focus area is green.
- **3** Continue holding down the shutter-release button halfway and recompose the picture.
  - Be sure that the distance between the camera and the subject does not change.
- 4 Press the shutter-release button the rest of the way down to shoot

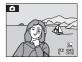

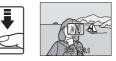

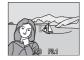

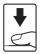

#### More Information

See "Autofocus" (W 25) for more information.

#### **Face Priority**

1

Face Priority will take effect when AF area mode is set to **Face priority**, or when Scene mode is set to **Portrait** or **Night portrait**. The camera will automatically recognize human faces that are facing the camera and set focus on the faces.

#### Frame a picture.

When the camera recognizes a face (front view), that face will be framed by a yellow double border.

If more than one face is recognized, the face nearest to the camera will be framed by the double border and the rest by a single border. Up to 12 people's faces can be recognized.

#### **2** Press the shutter-release button halfway.

Focus will be on the face framed by the double border. The double border will glow green once focus has been locked.

When the camera is unable to focus, the double border will blink. Press the shutter-release button halfway and try focusing again.

Press the shutter-release button the rest of the way down to take the picture.

#### Notes about Face-Priority

- In Face priority, if the shutter-release button is pressed halfway when no faces are recognized, AF area mode will be set to Auto.
- In the **Portrait** and **Night portrait** settings of scene mode, if the shutter-release button is pressed halfway when no faces are recognized, focus will be set on the center of the screen.
- The camera may be unable to detect faces in the following situations:
  - When faces are partially hidden by sunglasses or other obstructions
  - When faces take up too much or too little of the frame
  - When the subject is not looking directly at the camera
- The camera's ability to detect faces depends on a variety of factors, including whether or not the subject is facing the camera.
- In some rare cases, the subject may not be in focus despite the fact that the double border glows green (1) 25). Should this occur, switch to AF area mode (manual or center), refocus on another subject positioned at the same distance from the camera as the actual portrait subject, and use focus lock (1) 90).
- Pictures taken in Face Priority, while in full-frame playback, will be rotated (if necessary) and displayed.

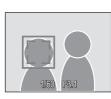

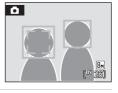

#### **Restrictions on Camera Settings**

Restrictions apply to the following settings in 🖸 (auto) mode.

#### Flash mode

Flash turns off at **Continuous** settings of **Continuous**, **BSS** or **Multi-shot 16**. Applied setting is restored when **Single** or **Intvl timer shooting** is selected.

#### Self-timer

If self-timer is on, only one shot will be taken when shutter is released, regardless of settings chosen for **Continuous**.

Applied **Continuous** settings are restored when picture is taken or self-timer is turned off.

#### Continuous

If Continuous setting is set to Multi-shot 16, Image mode will be set to Mormal (2592).

If **Continuous** mode is restored to any setting other than **Multi-shot 16** the settings for **Image mode** will also be restored.

#### White balance

White balance is automatically set to **Auto** and cannot be adjusted when **Black-and-white**, **Sepia** or **Cyanotype** is selected for **Color options**.

Applied white balance setting is restored when **Standard color** or **Vivid color** is selected.

#### **Playback Options: The Playback Menu**

| IIIC               | Slayback mena contains the following options.                                               |              |
|--------------------|---------------------------------------------------------------------------------------------|--------------|
| E <mark>-</mark> - | D-Lighting                                                                                  | 46           |
|                    | Enhances brightness and contrast in dark portions of pictures.                              |              |
| ₽                  | Print set                                                                                   | 78           |
|                    | Select pictures to print and the number of copies for each.                                 |              |
|                    | Slide show                                                                                  | 85 🔂         |
|                    | View pictures stored in the internal memory or on a memory card in an automatic slide show. |              |
| Ť                  | Delete                                                                                      | 8 96         |
|                    | Delete all or selected pictures.                                                            |              |
| Оп                 | Protect                                                                                     | 8 96         |
|                    | Protect selected pictures from accidental deletion.                                         |              |
| Ð                  | Rotate image                                                                                | 86           |
|                    | Change the orientation of pictures.                                                         |              |
|                    | change the orientation of pictures.                                                         |              |
|                    | Small pic.                                                                                  | <b>8</b> 49  |
|                    |                                                                                             | <b>¥</b> 49  |
| <b>₽</b>           | Small pic.                                                                                  | ₩ 49<br>₩ 50 |
|                    | Small pic.<br>Create a small copy of the current picture.                                   | _            |
|                    | Small pic.<br>Create a small copy of the current picture.<br>Voice memo                     | _            |

The playback menu contains the following options.

#### **Displaying the Playback Menu**

Display the playback menu by pressing **>** and pressing **MENU**.

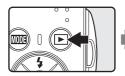

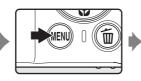

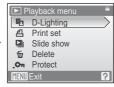

- Use the multi selector to choose and apply settings (🔀 9).
- To exit the playback menu, press MENU.

#### **Selecting Multiple Pictures**

The screen shown at right will be displayed in the menus (shown below) when choosing pictures.

Playback menu: Print set (**W** 78), Delete (**W** 96), Protect (**W** 96), Rotate image (**W** 96), Copy (**W** 97)

Setup menu: Welcome screen (🐱 100)

Follow the procedure described below to choose the pictures.

## 1 Press the multi selector ◀ or ► to choose the desired picture.

Only one picture can be selected for **Rotate image** and **Welcome screen**. Proceed to step 3.

Press **T** (**Q**) to switch to full-frame playback. Press **W** (**E**) to switch back to thumbnail display.

# 2 Press ▲ or ▼ to select **ON** or **OFF** (or the number of copies).

When **ON** is selected, a check mark ( $\bigotimes$ ) is displayed in the top left corner of the current picture. Repeat steps 1 and 2 to select additional pictures.

#### **3** Press **(B)**.

The setting is enabled.

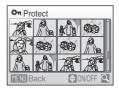

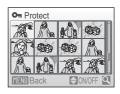

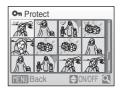

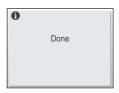

#### 🕒 Slide Show

Play back pictures, stored in the internal memory or on a memory card, one by one in an automated "slide show."

# 1 Use the multi selector to choose **Start** and press **(W)**.

To change the interval between pictures, choose **Frame intvl**, select the desired interval time, and press **®** before choosing **Start**.

To repeat the slide show automatically, enable **Loop** and press **W** before choosing **Start**. The check mark (✓) will be added to the loop option when enabled.

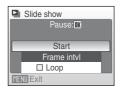

#### **2** The slide show begins.

While the slide show is in progress, the following operations can be performed:

Press the multi selector  $\blacktriangleleft$  or  $\blacktriangleright$  to switch pictures. Hold down either button to rewind or fast forward.

Press 🛞 to pause the slide show.

#### 3 Choose End or Restart.

When the slide show ends or is paused, choose **End** and press **(B)** to return to the playback menu, or choose **Restart** to play the slide show again.

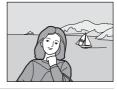

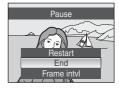

# Shooting, Playback and Setup Menus

#### Notes on Slide Show

- Only the first frame of movies (🔀 61) included in slide shows is displayed.
- Even if Loop is selected, the maximum playback duration for a slide show is 30 minutes (🐻 109).

#### 📅 Delete

Delete selected pictures or all pictures.

#### Erase selected images

Delete selected pictures (88 94).

#### Erase all images

Delete all pictures.

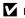

#### Notes on Deletion

- Once deleted, pictures cannot be recovered. Transfer important images to a computer before deletion
- Pictures marked with the Oracic icon are protected and cannot be deleted.

#### On Protect

Protect selected pictures from accidental deletion. See "Selecting Multiple Pictures" (🔀 94) for more information on using this function. Note, however, that formatting the camera's internal memory or the memory card will permanently erase protected files (🔀 110).

Protected pictures are recognized by the  $\textcircled{S}_{1}$  icon ( $\textcircled{S}_{2}$  7, 43).

#### 街 Rotate image

After shooting, set the orientation in which pictures are displayed during playback. You can rotate still pictures 90 degrees clockwise or 90 degrees counterclockwise. Select a picture in the picture selection screen (88 94), and press 68 to display the Rotate image screen.

Press the multi selector  $\blacktriangleleft$  or  $\triangleright$  to rotate the picture 90 degrees.

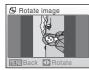

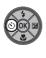

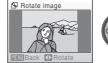

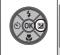

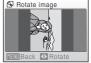

Rotate 90 degrees clockwise

Rotate 90 degrees counterclockwise

Press 🞯 to set the orientation displayed, and save the orientation data with the picture.

MENU Exit

# 🗄 Сору

Copy pictures between the internal memory and a memory card.

| 1 | Select an option from the copy screen using the multi selector and press 🛞. |                                                                        | ☐ Copy                     |
|---|-----------------------------------------------------------------------------|------------------------------------------------------------------------|----------------------------|
|   |                                                                             | py pictures from internal memory to mory card.                         | ≙ → ₫                      |
|   |                                                                             | py pictures from memory card to internal mory.                         | MEND Exit                  |
| 2 | <b>2</b> Select a copy option and press <b>(B)</b> .                        |                                                                        | Camera to card             |
|   | Selected im                                                                 | ages: Copy pictures selected from the picture selection screen (🔀 94). | Selected images All images |
|   | All images:                                                                 | Copy all pictures.                                                     |                            |

# Notes on Copying Pictures

- JPEG-, AVI-, and WAV-format images can be copied. Images recorded in any other format cannot be copied.
- If voice memos (18 50) are attached to pictures selected for copying, voice memos are copied with the pictures.
- Sound files recorded using Voice Recording (♥ 62) can be copied using the Copy sound files option (♥ 66) in audio playback mode.
- Pictures taken with another make of camera or that have been modified on a computer cannot be copied.
- When copying pictures for which **Print set** (**1**78) options are enabled, the Print set settings will not be copied. However, when copying pictures for which **Protect** (**1**796) is enabled, the protect setting will be copied.

#### 🖉 Memory contains no images. Message

If there are no pictures stored on the memory card when playback mode is applied, the message **Memory contains no images.** will be displayed. Press **MENU** to display the copy option screen, and copy the pictures stored in the camera's internal memory to the memory card.

# More Information

See "Image/Sound File and Folder Names" (🔀 116) for more information.

# **Basic Camera Setup: The Setup Menu**

| The setu   | The setup menu contains the following options.                                  |              |  |
|------------|---------------------------------------------------------------------------------|--------------|--|
| MENU       | Menus                                                                           | 899          |  |
|            | Choose how menus are displayed.                                                 |              |  |
| Ü          | Welcome screen                                                                  | 100          |  |
|            | Select screen displayed when camera is turned on.                               |              |  |
| ٨          | Date                                                                            | 8 101        |  |
|            | Set camera clock and choose home and destination time zones.                    |              |  |
|            | Monitor settings                                                                | 104          |  |
|            | Adjust monitor brightness and choose display style.                             |              |  |
| DATE       | Date imprint                                                                    | 8 105        |  |
|            | Imprint date or date counter on pictures.                                       |              |  |
| e¥R        | Electronic VR                                                                   | 107          |  |
|            | Specify the electronic vibration reduction setting for shooting still pictures. |              |  |
|            | Digital zoom                                                                    | 108          |  |
|            | Adjust settings for using digital zoom.                                         |              |  |
| <b>4</b> » | Sound settings                                                                  | 109          |  |
|            | Adjust sound settings.                                                          |              |  |
| Ð          | Auto off                                                                        | 109          |  |
|            | Set time before camera enters standby mode.                                     |              |  |
|            | Format memory/Format card                                                       | 👪 110        |  |
|            | Format internal memory or memory card.                                          |              |  |
| ie 🖌       | Language                                                                        | <b>5</b> 111 |  |
|            | Choose the language used for camera monitor display.                            |              |  |
| of:        | Video mode                                                                      | <b>5</b> 111 |  |
|            | Adjust settings necessary for connection to television.                         |              |  |
| C          | Reset all                                                                       | 112          |  |
|            | Restore camera settings to default values.                                      |              |  |
| Ver:       | Firmware version                                                                | <b>5</b> 114 |  |
|            | Display camera firmware version.                                                |              |  |

# **Displaying the Setup Menu**

First, display the playback-mode or shooting-mode selection menu by pressing MODE. Then select 🛠 (use the multi selector), and press 🛞.

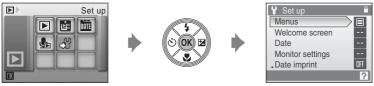

- Use the multi selector to choose and apply settings (🔀 9).
- To exit the setup menu, press MODE.

# 🖼 Menus

Choose the initial menus displayed.

#### Text (default setting)

Menus are displayed in list format.

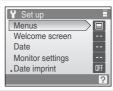

#### lcons

All menu items can be displayed in a single page.

#### Menu names

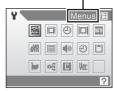

# 🛱 Welcome Screen

You can select the welcome screen to be displayed when the camera is turned on.

#### None (default setting)

No welcome screen will be displayed.

#### COOLPIX

Displays a welcome screen.

#### Select an image

Select a picture in the internal memory or on the memory card for the welcome screen. Choose a picture in the picture selection screen and press **(b)**. As the selected image is stored in the camera, the image will appear in the welcome screen even if the original picture is deleted.

Pictures taken with an **Image mode** setting of **16:9** (**1920**) (**18** 82) or pictures reduced to 320 × 240 size or smaller through cropping (**18** 48) and small picture editing (**18** 49) cannot be registered as welcome images.

# 🕘 Date

Set the camera clock and choose home and travel destination time zones.

#### Date

Set camera clock to current date and time. See "Setting Display Language, Date and Time" (🐱 16) for more information.

#### Time zone

★ (home time zone) can be specified and daylight saving enabled or disabled from Time zone options. When ★ (destination time zone) is selected, the time difference (数 103) is automatically calculated and the date and time in the selected region are recorded. Useful when travelling.

#### **Setting Travel Destination Time Zone**

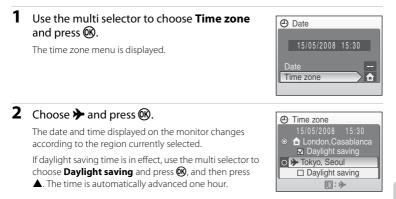

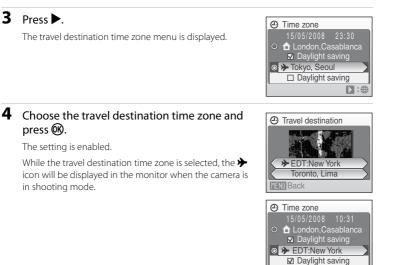

▶:€

# The Clock Battery

The clock battery charges when the main battery is installed or an AC adapter is connected, and can provide several days of backup power after about ten hours of charging.

#### (Home Time Zone)

- To switch to the home time zone, choose 🕇 in step 2.
- To change the home time zone, choose 🚖 in step 2 and perform steps 3 and 4, to set the home time zone.

# Daylight Saving Time

- If date and time are set when daylight saving time is not in effect: Turn **Daylight saving** on (**v**) when daylight saving time begins, to automatically advance the camera's clock one hour.
- If date and time are set with **Daylight saving** turned on (✓) when daylight saving time is in effect: Turn Daylight saving off when daylight saving time ends, to automatically set the camera's clock back one hour.

4

# 🖉 Time Zones (👪 17)

The camera supports the time zones listed below.

For time differences not listed below, set the camera clock to local time. The table contains some locations that are not displayed on the camera's time zone map.

| UTC +/- | Location                                      | UTC +/- | Location                                   |
|---------|-----------------------------------------------|---------|--------------------------------------------|
| -11     | Midway, Samoa                                 | +1      | Madrid, Paris, Berlin                      |
| -10     | Hawaii, Tahiti                                | +2      | Athens, Helsinki, Ankara                   |
| -9      | Alaska, Anchorage                             | +3      | Moscow, Nairobi, Riyadh,<br>Kuwait, Manama |
| -8      | PST (PDT): Los Angeles,<br>Seattle, Vancouver | +4      | Abu Dhabi, Dubai                           |
| -7      | MST (MDT): Denver, Phoenix,<br>La Paz         | +5      | Islamabad, Karachi                         |
| -6      | CST (CDT): Chicago, Houston,<br>Mexico City   | +5.5    | New Delhi                                  |
| -5      | EST (EDT): New York, Toronto,<br>Lima         | +6      | Colombo, Dhaka                             |
| -4      | Caracas, Manaus                               | +7      | Bangkok, Jakarta                           |
| -3      | Buenos Aires, São Paulo                       | +8      | Beijing, Hong Kong,<br>Singapore           |
| -2      | Fernando de Noronha                           | +9      | Tokyo, Seoul                               |
| -1      | Azores                                        | +10     | Sydney, Guam                               |
| ±0      | London, Casablanca                            | +11     | New Caledonia                              |
|         |                                               | +12     | Auckland, Fiji                             |

# D Monitor Settings

Choose whether or not to display information in the monitor, and set the monitor brightness.

#### Photo info

Choose information displayed in monitor during shooting and playback mode.

#### Brightness

Choose from five settings for monitor brightness. The default setting is 3.

#### Photo Info

The following display options are available.

See "The Monitor" (🔀 6) for information on indicators in the monitor.

|                                | Shooting mode                                                                                                    | Playback mode                                                                       |  |
|--------------------------------|----------------------------------------------------------------------------------------------------|-------------------------------------------------------------------------------------|--|
| Show info                      |                                                                                                    | 15005/2003 1530<br>0004.JPG<br>E-<br>E-                                             |  |
| Auto info<br>(default setting) | The current settings or operation guide is <b>Show info</b> above. After five seconds, disp                                                                                                    |                                                                                     |  |
| Hide info                      |                                                                                                    |                                                                                     |  |
| Framing grid                   | When shooting in <b>O</b> (auto) or high-<br>sensitivity mode, a framing grid<br>appears to help frame pictures, in<br>addition to <b>Auto info</b> display<br>information.<br>In other modes, the display is the<br>same <b>Auto info</b> . | The current settings or operation guide is displayed, as in <b>Auto info</b> above. |  |

# Date Imprint

The date and time of recording can be imprinted directly onto pictures, allowing the information to be printed even from printers that do not support date printing (**W** 88).

#### Off (default setting)

Date and time are not imprinted on pictures.

#### Date

Date is imprinted on the bottom right corner of pictures taken while this option is in effect.

#### Date and time

Date and time are imprinted on the bottom right corner of pictures taken while this option is in effect.

#### Date counter

Time stamp shows number of days between date of recording and selected date.

At settings other than **Off**, the icon for the current setting is displayed in the monitor ( $\bigotimes$  6).

# Date Imprint

- Imprinted dates form a permanent part of image data and cannot be deleted.
- Dates imprinted at an Image mode setting (🐮 82) of TV screen (640) may be difficult to read. Choose PC screen (1024) or larger when using date imprint.
- The date is recorded using the format selected in the setup menu's **Date** item (💹 16, 101).
- The date cannot be imprinted in some shooting modes (😈 124).
- Date imprint cannot be used together with Electronic VR (🔀 107). Selecting date imprint while electronic VR is set to **Auto** automatically changes the electronic VR setting to **Off**.

#### Ø Date Imprint and Print Set

When printing from DPOF-compatible printers that support the printing of dates and photo information, you can print date and photo information on pictures even if **Date imprint** has not been applied. You can do this by using the **Print set** option and configuring **Date** and **Info** (**W** 78).

#### **Date Counter**

Pictures taken while this option is in effect are imprinted with the number of days remaining until, or the number of days elapsed since a specified date. Use it to track the growth of a child or count down the days until a birthday or wedding.

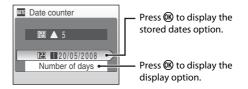

#### Stored dates

Up to three dates can be stored. To set, choose an option, press the multi selector ▶, enter a **Date** (1871), and press (1870). To select a different date, choose an option and press (1870).

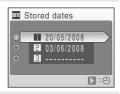

#### **Display options**

Choose Number of days, Yrs, mnths, days, or Years and days and press (19).

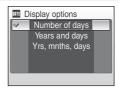

Sample date counter time stamps are shown below.

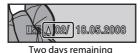

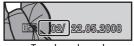

Two days elapsed

# **鄒 Electronic VR**

Choose whether to use electronic VR (vibration reduction) when shooting still pictures.

#### Auto

When all of the following conditions are met while shooting still pictures, electronic VR is applied and the effects of camera shake are reduced.

- The flash is turned off or set to slow sync mode.
- The shutter speed is slow.
- The Continuous option is set to Single.

#### Off (default setting)

Electronic VR is disabled.

When **Auto** is selected, **G** appears on the monitor (**B** 6), and electronic VR is applied depending on shooting conditions.

# Note on Electronic Vibration Reduction

- Except during slow sync mode, electronic VR will not activate when flash is used.
- If the exposure period exceeds a certain period of time, electronic VR will not function.
- The effectiveness of electronic VR decreases as camera shake increases.
- Electronic VR does not reduce the effects of subject movement.
- Saving a picture on which electronic VR is applied may take some time.
- Electronic VR will not activate when sensitivity is ISO 800 or above.
- Electronic VR cannot be used together with date imprint (105). When using date imprint, setting electronic VR to Auto automatically changes the date imprint setting to Off.
- Electronic VR and auto flash with red-eye reduction cannot be used together.

#### Electronic VR Icons in Playback Mode

Pictures on which electronic VR has been applied can be recognized by the 🎡 icon displayed in fullframe playback mode. The 🖏 icon appears on pictures on which electronic VR cannot be applied (👿 6, 7).

#### Electronic VR for Movies

To compensate for vibration while shooting a movie, go to the movie menu (🐮 58) and enable **Electronic VR** (🐮 58).

# 回 Digital Zoom

Adjust settings for using digital zoom.

#### On (default setting)

Digital zoom (S 22) will be activated when the **T** (Q) is pressed when the optical zoom has been magnified to its maximum rate.

Off

Digital Zoom will not be activated (except when shooting a movie).

# Notes on Digital Zoom

- AF area (🔀 89) will be set in the center when digital zoom is been used.
- Digital zoom cannot be used in the following situations.
  - When Scene Mode is set to **2** Portrait or 🎛 Night portrait.
  - When Continuous (🕈 86) is set to Multi-shot 16.
  - Just before recording a movie (Up to 2× zoom can be activated while recording movies other than Time-lapse movie★).

# Sound Settings

Adjust the following sound settings.

#### Button sound

Turn button sound On or Off.

When **On** (default setting) is selected, a beep will sound once when operations are completed successfully, two times when focus has been locked, and three times when an error is detected , and welcome sound.

#### Shutter sound

Choose shutter sound from On (default setting) or Off.

# نا 🕘 Auto Off

When the camera is on and a period of time passes without any operations been done, the camera will enter standby mode (**W** 15) to save power. Once in standby mode, the power lamp will blink, and if no operations are performed for another three minutes the camera turns off. The time taken to enter standby mode can be set to **30 s**, **1 m** (default setting), **5 m**, or **30 m**.

# 🖉 Notes on Auto Off

Regardless of the option selected, the monitor will remain on for three minutes when menus are displayed, a maximum of 30 minutes during slide show playback, and 30 minutes when the AC adapter is connected.

# 🖪 Format Memory/ 🗋 Format Card

Use this option to format the internal memory or a memory card.

#### Formatting the Internal Memory

To format the internal memory, remove the memory card from the camera.

The **Format memory** option appears in the setup menu.

# Format memory All images will be deleted! OK? No Format

# Format card All images will be deleted! OK? No Format

#### Formatting a Memory Card

When the memory card is inserted in the camera, the **Format card** option appears in the setup menu.

# Formatting Internal Memory and Memory Cards

- Formatting the internal memory or memory cards permanently deletes all data. Be sure to transfer important pictures to a computer before formatting.
- Do not turn the camera off, disconnect the AC adapter, or open the battery-chamber/memory card slot cover during formatting.
- The first time you insert the memory cards used in other devices into the COOLPIX S210, be sure to format them using this camera.

# 🔰 Language

Choose one of 24 languages for display of camera menus and messages.

| Čeština    | Czech             | Polski    | Polish              |
|------------|-------------------|-----------|---------------------|
| Dansk      | Danish            | Português | Portuguese          |
| Deutsch    | German            | Русский   | Russian             |
| English    | (default setting) | Suomi     | Finnish             |
| Español    | Spanish           | Svenska   | Swedish             |
| Ελληνικά   | Greek             | Türkçe    | Turkish             |
| Français   | French            | 中文简体      | Simplified Chinese  |
| Indonesia  | Indonesian        | 中文繁體      | Traditional Chinese |
| Italiano   | Italian           | 日本語       | Japanese            |
| Magyar     | Hungarian         | 한글        | Korean              |
| Nederlands | Dutch             | ภาษาไทย   | Thai                |
| Norsk      | Norwegian         | عربي      | Arabic              |

# 🖷 Video Mode

Adjust settings for connection to a television. Choose from NTSC and PAL.

# 🖪 Reset All

When **Reset** is selected, the camera's settings will be restored to their default values.

#### Pop-up Menu

| Option                       | Default value |
|------------------------------|---------------|
| Flash mode (🔀 28)            | Auto          |
| Self-timer (🐻 30)            | Off           |
| Macro mode (🔀 31)            | Off           |
| Exposure compensation (😈 32) | 0.0           |

#### Scene Mode

| Option            | Default value |
|-------------------|---------------|
| Scene menu (🐮 34) | Portrait      |

#### Movie Menu

| Option                    | Default value |
|---------------------------|---------------|
| Movie options (🐮 57)      | TV movie 640★ |
| Time-lapse movie ★ (💹 59) | 30 s          |
| Electronic VR (🐻 58)      | Off           |

#### **Shooting Menu**

| Option                      | Default value    |
|-----------------------------|------------------|
| Image mode (🐮 82)           | BM Normal (3264) |
| White balance (😈 84)        | Auto             |
| Continuous (🔀 86)           | Single           |
| Intvl timer shooting (🔀 87) | 30 s             |
| ISO sensitivity (😿 88)      | Auto             |
| Color options (🔡 88)        | Standard color   |
| AF area mode (🔀 89)         | Face priority    |

#### Setup Menu

| Option                 | Default value |
|------------------------|---------------|
| Menus (🐮 99)           | Text          |
| Welcome screen (🔀 100) | None          |
| Photo info (🐮 104)     | Auto info     |
| Brightness (数 104)     | 3             |
| Date imprint (🐮 105)   | Off           |
| Electronic VR (🐮 107)  | Off           |
| Digital zoom (数 108)   | On            |
| Button sound (💹 109)   | On            |
| Shutter sound (🐱 109)  | On            |
| Auto off (🔀 109)       | 1 m           |

#### Others

| Option                | Default value |
|-----------------------|---------------|
| Paper size (🐮 74, 75) | Default       |
| Slide show (🔀 95)     | 3 s           |

Choosing Reset all also clears the current file number (18 116) from the memory. Numbering will continue from the lowest number available. To reset file numbering to "0001", delete all pictures (18 96) before selecting Reset all.

 Settings for Date (X 101), Date counter (X 106), Language (X 111), and Video mode (X 111) in the setup menu, and Preset manual (X 85) data for White balance in the shooting menu will remain unaffected even if Reset all is performed. Basic Camera Setup: The Setup Menu

# Ver. Firmware Version

View the current camera firmware version.

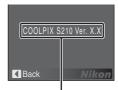

Firmware version

# **Optional Accessories**

| Rechargeable battery | Rechargeable Li-ion Battery EN-EL10                                                                                                    |
|----------------------|----------------------------------------------------------------------------------------------------|
| Battery charger      | Battery Charger MH-63                                                                                                    |
| AC adapter           | AC Adapter EH-62D<br><hr/> <hr/> |
| USB Cable            | USB Cable UC-E6                                                                                                    |
| AV Cable             | Audio/Video Cable EG-CP14                                                                                                    |

# **Approved Memory Cards**

The following memory cards have been tested and approved for use in the COOL PIX S210

All cards of the designated make and capacity can be used, regardless of speed.

| SanDisk   | 128 MB, 256 MB, 512 MB, 1 GB, 2 GB <sup>1</sup> , 4 GB <sup>2</sup> |
|-----------|---------------------------------------------------------------------|
| Toshiba   | 128 MB, 256 MB, 512 MB, 1 GB, 2 GB <sup>1</sup> , 4 GB <sup>2</sup> |
| Panasonic | 128 MB, 256 MB, 512 MB, 1 GB, 2 GB <sup>1</sup> , 4 GB <sup>2</sup> |

<sup>1</sup> If the memory card will be used with a card reader or similar device, check that the device supports 2 GB cards. 2

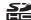

SDHC compliant. If the memory card will be used with a card reader or similar device, check that device supports SDHC.

Operation is not guaranteed with other makes of card. Contact the manufacturer for details on the above cards.

# **Image/Sound File and Folder Names**

Pictures, movies, voice memos and voice recordings are assigned file names as follows.

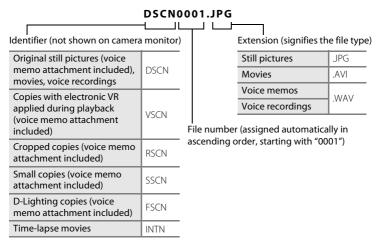

- Files are stored in folders named with a folder number followed by a five-character identifier: "P\_" plus a three-digit sequence number for pictures taken using Panorama assist (e.g. "101P\_001"; 40), "INTVL" for interval timer photography (e.g. "101NTVL"; 87), "SOUND" for voice recordings (e.g. "101SOUND"; 62), and "NIKON" for all other pictures (e.g. "100NIKON"). When the number of files within a folder reaches 9999, a new folder will be created. File numbers will be assigned automatically starting with "0001."
- Files copied using Copy > Selected images or Copy sound files > Selected files are copied to the current folder, where they are assigned new file numbers in ascending order starting from the largest file number in memory. Copy > All images and Copy sound files > Copy all files copy all folders from the source medium; file names do not change but new folder numbers are assigned in ascending order, starting from the largest folder number on the destination medium (W 66, 97).
- Folders can hold up to 200 pictures; if a picture is taken when the current folder contains 200 pictures, a new folder will be created by adding one to the current folder number. If a picture is taken when the current folder is numbered 999 and contains 200 pictures or a picture numbered 9999, no further pictures can be taken until the medium is formatted (¥ 110) or a new memory card inserted.

# **Caring for the Camera**

To ensure continued enjoyment of this Nikon product, observe the following precautions when using or storing the device:

# Keep dry

The device will be damaged if immersed in water or subjected to high humidity.

# Do not drop

The product may malfunction if subjected to strong shock or vibration.

## Handle the lens and all moving parts with care

Do not apply force to the lens, lens cover, monitor, memory card slot or battery chamber. These parts are easily damaged. Applying force to the lens cover could result in camera malfunction or damage to the lens. Should the monitor break, care should be taken to avoid injury caused by broken glass and to prevent the liquid crystal from the display touching the skin or entering the eyes or mouth

#### Do not point the lens at strong light sources for extended periods

Avoid pointing the lens at the sun or other strong light sources for extended periods when using or storing the camera. Intense light may cause deterioration of the CCD image sensor, producing a white blur effect in photographs.

#### Keep away from strong magnetic fields

Do not use or store this device in the vicinity of equipment that generates strong electromagnetic radiation or magnetic fields. Strong static charges or the magnetic fields produced by equipment such as radio transmitters could interfere with the monitor, damage data stored on the memory card, or affect the product's internal circuitry.

#### Avoid sudden changes in temperature

Sudden changes in temperature, such as when entering or leaving a heated building on a cold day, can cause condensation to form inside the device. To prevent condensation, place the device in a carrying case or a plastic bag before exposing it to sudden changes in temperature.

#### Turn the product off before removing or disconnecting the power source

Do not remove the battery while the product is on, or while images are being recorded or deleted. Forcibly cutting power in these circumstances could result in loss of data or in damage to product memory or internal circuitry.

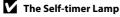

The light-emitting diode (LED; **2** 4, 30) used in the self-timer lamp conforms to the following IEC standard:

The Battery

Check the battery level when taking the camera out, and charge the battery if necessary. Do not
continue charging once the battery is fully charged, as this will result in reduced battery
performance. If possible, carry a fully-charged spare battery when taking pictures on important
occasions.

CLASS 1 LED PRODUCT IEC60825-1 Edition 1.2-2001

- Do not use the battery at ambient temperatures below 0 °C (32 °F) or above 40 °C (104 °F). During charging, the temperature should be in the vicinity of 5 to 35 °C (41 to 95 °F). Note that the battery may become hot during use; wait for the battery to cool before charging. Failure to observe these precautions could damage the battery, impair its performance or prevent it from charging normally.
- On cold days, the capacity of batteries tends to decrease. Be sure that the battery is fully charged before heading outside to take pictures in cold weather. Keep spare batteries in a warm place and exchange as necessary. Once warmed, a cold battery may recover some of its charge.
- Dirt on the battery terminals can prevent the camera from functioning.
- When the battery is not in use, remove it from the camera or battery charger and return it to the battery case. The camera and battery charger draw minute amounts of current even when off; if left in place, the battery could be drained to the point that it no longer functions. Turning the camera on or off while the battery is exhausted can result in reduced battery life. If the battery will not be used for an extended period, store it in a cool (15 to 25 °C / 59 to 77 °F), dry place. Recharge it at least once a year and run it flat before returning it to storage.
- Replace the battery when it no longer holds a charge. Used batteries are a valuable resource. Please recycle used batteries in accordance with local regulations.

# Cleaning

| Lens    | Avoid touching glass parts with your fingers. Remove dust or lint with a blower<br>(typically a small device with a rubber bulb attached to one end that is<br>pumped to produce a stream of air out the other end). To remove fingerprints<br>or other stains that cannot be removed with a blower, wipe the lens with a soft<br>cloth, using a spiral motion that starts at the center of the lens and working<br>toward the edges. If this fails, clean the lens using a cloth lightly dampened<br>with commercial lens cleaner. |
|---------|----------------------------------------------------------------------------------------------------|
| Monitor | Remove dust or lint with a blower. To remove fingerprints and other stains, clean the monitor with a soft, dry cloth, being careful not to apply pressure.                                                                                                    |
| Body    | Use a blower to remove dust, dirt or sand, then wipe gently with a soft, dry cloth. After using the camera at the beach or seaside, wipe off any sand or salt with a dry cloth lightly dampened with fresh water, then dry thoroughly. Note that foreign matter inside the camera could cause damage not covered by the warranty.                                                                                                    |

Do not use alcohol, thinner, or other volatile chemicals.

# Storage

Turn the camera off when not in use. Check that the power-on lamp is off before putting the camera away. Remove the battery if the camera will not be used for an extended period. Do not store the camera with naptha or camphor moth balls, or in any of the following locations:

- Next to equipment that produces strong electromagnetic fields, such as televisions or radios
- Exposed to temperatures below −10 °C (14 °F) or above 50 °C (122 °F)
- Poorly ventilated or subject to humidities of over 60 %

To prevent mold or mildew, take the camera out of storage at least once a month. Turn the camera on and release the shutter a few times before putting the camera away again.

#### 🖉 Notes on the Monitor

- The monitor may contain a few pixels that are always lit or that do not light. This is a characteristic
  common to all TFT LCD displays, and does not indicate a malfunction. Images recorded using the
  product will not be affected.
- When framing bright subjects, vertical comet-like streaks that whiten toward either end may
  appear in the display. This phenomenon, known as "smear," does not appear in the final
  photograph and does not indicate a malfunction. Some smear may appear in movies.
- Images in the monitor may be difficult to see under bright lighting.
- The monitor is lit by an LED backlight. Should the monitor begin to dim or flicker, contact your Nikon-authorized service representative.

# **Error Messages**

The following table lists the error messages and other warnings displayed in the monitor, as well as the solutions for dealing with them.

| Display                                         | Problem                                                                   | Solution                                                                                                    | <b>X</b>     |
|-------------------------------------------------|---------------------------------------------------------------------------|----------------------------------------------------------------------------------------------------|--------------|
| 🕑 (blinks)                                      | Clock not set.                                                            | Set clock.                                                                                                    | 101          |
|                                                 | Battery running low.                                                      | Prepare to charge or change battery.                                                                                                    | 12           |
| Battery exhausted.                              | Battery exhausted.                                                        | Charge or change battery.                                                                                                    | 12           |
| Battery temperature<br>high                     | Battery temperature is<br>high.                                           | Turn off camera, and allow<br>battery to cool down<br>before resuming use. After<br>5 seconds, this message<br>will disappear, the monitor<br>will turn off, and the<br>power-on lamp and flash<br>lamp will blink rapidly.<br>After the lamps blink for<br>30 seconds, the camera will<br>turn off automatically, but<br>you can also press the<br>power switch to turn it off<br>manually. | 15           |
| <b>₩●</b> ( <b>●</b> blinks red)                | Camera cannot focus.                                                      | <ul><li> Refocus.</li><li> Use focus lock.</li></ul>                                                                                                    | 24, 25<br>90 |
| Please wait for the camera to finish recording. | Camera cannot perform<br>other operations until<br>recording is complete. | Wait until message clears<br>from display automatically<br>when recording is<br>complete.                                                                                                    | 25           |
| Memory card is write<br>protected.              | Write-protect switch is in<br>"lock" position.                            | Slide write-protect switch to "write" position.                                                                                                    | 19           |
| This card cannot be used.                       | Error accessing memory card.                                              | <ul> <li>Use approved card.</li> <li>Check that connectors are clean.</li> </ul>                                                                                                    | 115<br>18    |
| This card cannot be read.                       |                                                                           | Confirm that memory card is correctly inserted.                                                                                                    | 18           |

| Display                                             | Problem                                                           | Solution                                                                                                    | 8                               |
|-----------------------------------------------------|-------------------------------------------------------------------|----------------------------------------------------------------------------------------------------|---------------------------------|
| Card is not formatted.<br>Format card?<br>No<br>Yes | Memory card has not been<br>formatted for use in<br>COOLPIX S210. | Choose <b>Yes</b> and press <b>®</b><br>to format card, or turn<br>camera off and replace<br>card.                                                                                                    | 19                              |
| Out of memory.                                      | Memory card is full.                                              | <ul> <li>Choose smaller image size.</li> <li>Delete pictures or sound files.</li> <li>Insert new memory card.</li> <li>Remove memory card and use internal memory.</li> </ul>                                        | 82<br>26, 61,<br>65<br>18<br>19 |
| Image cannot be                                     | Error occurred while<br>recording picture.                        | Format internal memory or memory card.                                                                                                    | 110                             |
| saved.                                              | Camera has run out of file<br>numbers.                            | <ul> <li>Insert new memory card.</li> <li>Format internal memory or memory card.</li> </ul>                                                                                                    | 18<br>110                       |
|                                                     | Picture cannot be used for welcome screen.                        | Pictures taken with an<br>Image mode setting of<br>16:9 (1920) or pictures<br>reduced to 320 × 240 size<br>or smaller through<br>cropping and small picture<br>editing cannot be<br>registered as welcome<br>images. | 48, 49,<br>82                   |
|                                                     | Cannot copy picture.                                              | Delete pictures from destination.                                                                                                    | 96                              |
| Sound file cannot be saved.                         | Camera has run out of file<br>numbers.                            | <ul> <li>Insert new memory card.</li> <li>Format internal memory or memory card.</li> </ul>                                                                                                    | 18<br>110                       |
| <b>O</b><br>Image cannot be<br>modified.            | Cannot edit selected<br>picture.                                  | Select picture that<br>supports D-Lighting,<br>electronic VR, crop, or small<br>picture.                                                                                                    | 45                              |
| <ul> <li>Cannot record movie.</li> </ul>            | Time out error while<br>recording movie.                          | Choose memory card with faster write speed.                                                                                                    | 115                             |

| Display                                                        | Problem                                                                                                | Solution                                                                                                    | 8      |
|----------------------------------------------------------------|----------------------------------------------------------------------------------------------------|----------------------------------------------------------------------------------------------------|--------|
| Memory contains no<br>images.                                  | No pictures or sound file<br>in the internal memory<br>or memory card.                                 | -                                                                                                    | _      |
| No sound file.                                                 | <ul> <li>Memory card does not<br/>contain pictures or<br/>sound file.</li> </ul>                       | To copy picture or sound<br>file from internal memory<br>to memory card, press<br><b>MENU</b> . The copy option<br>screen or copy sound file<br>screen will be displayed. | 97, 66 |
| <b>f</b><br>File contains no image<br>data.                    | File not created with<br>COOLPIX S210.                                                                 | View file on computer or other device.                                                                                                    | _      |
| This file cannot be played back.                               |                                                                                                    |                                                                                                    |        |
| All images are hidden.                                         | Date and time are not set<br>for pictures to be displayed<br>in calendar mode or list by<br>date mode. | -                                                                                                    | -      |
| <b>O</b><br>This image cannot be<br>deleted.                   | Picture is protected.                                                                                  | Disable protection.                                                                                                    | 96     |
| <b>O</b><br>Travel destination is in<br>the current time zone. | Destination in same time zone as home.                                                                 | -                                                                                                    | 103    |
| Lens error                                                     | Lens error.                                                                                            | Turn camera off and then<br>on again. If error persists,<br>contact retailer or Nikon-<br>authorized service<br>representative.                                           | 20     |
| Communications error                                           | USB cable disconnected during data transfer to printer.                                                | Turn camera off and reconnect cable.                                                                                                    | 69, 73 |
| System error                                                   | Error has occurred in camera's internal circuitry.                                                     | Turn camera off, remove<br>and reinsert battery, and<br>turn camera on. If error<br>persists, contact retailer or<br>Nikon-authorized service<br>representative.          | 14, 20 |

| Display                               | Problem                                           | Solution                                                                                                    | <b>X</b> |
|---------------------------------------|---------------------------------------------------|----------------------------------------------------------------------------------------------------|----------|
| Printer error: check printer status.  | Running out of ink or<br>printer error.           | Check printer. After<br>checking the ink or solving<br>the problem, select<br><b>Resume</b> and press <b>(B)</b> to<br>resume printing.* | -        |
| Inter error: check paper              | Specified size of paper is not loaded in printer. | Load the specified paper,<br>select <b>Resume</b> and press<br><b>®</b> to resume printing.*                                             | -        |
| Inter error: paper jam                | Paper has jammed in the printer.                  | Eject the jammed paper,<br>select <b>Resume</b> and press<br><b>®</b> to resume printing.*                                               | -        |
| Inter error: out of paper             | No paper is loaded in printer.                    | Load the specified paper,<br>select <b>Resume</b> and press<br><b>®</b> to resume printing.*                                             | -        |
| <b>W</b><br>Printer error: check ink  | Ink error.                                        | Check ink, select <b>Resume</b><br>and press 🛞 to resume<br>printing.*                                                                   | -        |
| <b>W</b><br>Printer error: out of ink | Ink cartridge is empty.                           | Replace ink, select <b>Resume</b><br>and press 🛞 to resume<br>printing.*                                                                 | -        |
| Corrupt                               | An error caused by the image file has occurred.   | Select <b>Cancel</b> and press <b>®</b><br>to cancel printing.                                                                           | -        |

\* See the documentation provided with your printer for further guidance and information.

# Troubleshooting

If the camera fails to function as expected, check the list of common problems below before consulting your retailer or Nikon-authorized service representative. Refer to the page numbers in the right-most column for more information.

| Problem                                                                      | Cause/Solution                                                                                                    | <b>V</b>                                       |
|------------------------------------------------------------------------------|----------------------------------------------------------------------------------------------------|------------------------------------------------|
| Monitor is blank.                                                            | <ul> <li>Camera is off.</li> <li>Battery is exhausted.</li> <li>Standby mode for saving power: press the shutter-release button halfway.</li> <li>When flash lamp blinks red, wait until flash has charged.</li> <li>Camera and computer are connected via USB cable.</li> <li>Camera and TV are connected via AV cable.</li> <li>Time lapse or interval timer photography in progress.</li> </ul> | 20<br>20<br>21, 25<br>29<br>69<br>67<br>59, 87 |
| Monitor is hard to read.                                                     | <ul> <li>Adjust monitor brightness.</li> <li>Monitor is dirty. Clean monitor.</li> <li>Monitor has dimmed to save power. Monitor brightens when controls are used.</li> </ul>                                                                                                    | 104<br>119<br>15                               |
| Camera turns off without warning.                                            | <ul> <li>Battery is low.</li> <li>Camera has turned off automatically to save power.</li> <li>Battery is cold.</li> </ul>                                                                                                    | 20<br>109<br>118                               |
| Date and time of recording are not correct.                                  | <ul> <li>Pictures recorded before clock was set, and "Date not set" indicator blinks during shooting, will have time stamp of "00/00/0000 00:00"; movies and voice recordings will be dated "01/01/2008 00:00."</li> <li>Check camera clock regularly against more accurate timepieces and reset as required.</li> </ul>                                                                           | 16<br>101                                      |
| No indicators displayed in monitor.                                          | Hide info is selected for Photo info.<br>Select Show info.                                                                                                    | 104                                            |
| Date imprint not available.                                                  | Camera clock has not been set.                                                                                                    | 16,<br>101                                     |
| Date not appearing on pictures even when <b>Date imprint</b> is enabled.     | Date does not appear on movies, on pictures taken<br>using 文, 血, 凶, when <b>Continuous</b> is set to<br><b>Continuous</b> or <b>BSS</b> , or when <b>Electronic VR</b> is set to<br><b>Auto</b> .                                                                                                    | 35, 38,<br>40, 56,<br>86,<br>107               |
| Camera settings reset.                                                       | Backup battery is exhausted; all settings were restored to their default values.                                                                                                    | 102                                            |
| Monitor turns off, and<br>the power-on lamp and<br>flash lamp blink rapidly. | Battery temperature is high. Turn off camera, and allow<br>battery to cool down before resuming use. After the<br>lamps blink for 30 seconds, the camera will turn off<br>automatically, but you can also press the power switch                                                                                                    | 15                                             |

to turn it off manually.

# Display, Settings and Power Supply

#### **Electronically Controlled Cameras**

In extremely rare instances, unusual characters may appear in the monitor and the camera may stop functioning. In most cases, this phenomenon is caused by a strong external static charge. Turn the camera off, remove and replace the battery, then turn the camera on again. In the event of continued malfunction, contact your retailer or Nikon-authorized service representative. Note that disconnecting the power source as described above may result in the loss of any data not recorded to internal memory or the memory card at the time the problem occurred. Data already recorded will not be affected.

#### Shooting

| Problem                                                      | Cause/Solution                                                                                                    | <b>X</b>                    |
|--------------------------------------------------------------|----------------------------------------------------------------------------------------------------|-----------------------------|
| No picture taken when shutter-<br>release button is pressed. | <ul> <li>When camera is in playback mode, press<br/>or the shutter-release button.</li> <li>When menus are displayed, press <b>MENU</b>.</li> <li>Battery is exhausted.</li> <li>When Glack long billing flack is charging.</li> </ul> | 26<br>10<br>20              |
| <u> </u>                                                     | When flash lamp blinks, flash is charging.                                                                                                    | 29                          |
| Camera cannot focus.                                         | <ul> <li>The intended subject is one with which<br/>autofocus does not perform well.</li> <li>Focus error. Turn camera off and then on<br/>again.</li> </ul>                                                                           | 25<br>20                    |
| Pictures are blurred.                                        | <ul> <li>Use flash.</li> <li>Use high-sensitivity shooting mode.</li> <li>Use electronic vibration reduction.</li> <li>Use BSS.</li> <li>Use tripod and self-timer.</li> </ul>                                                         | 28<br>33<br>107<br>86<br>30 |
| Bright specks appear in pictures taken with flash.           | Flash is reflecting off particles in air. Turn flash off.                                                                                                    | 29                          |
| Flash does not fire.                                         | <ul> <li>Flash is off.</li> <li>Some scene modes that cannot turn on flash are selected.</li> </ul>                                                                                                    | 28<br>34                    |
|                                                              | <ul> <li>         ■ modes other than Time-lapse movie ★         are selected.     </li> </ul>                                                                                                    | 56                          |
|                                                              | Continuous, Multi-shot 16 or BSS is selected for Continuous.                                                                                                    | 86                          |
| Optical zoom cannot be used.                                 | Optical zoom cannot be used while recording movies.                                                                                                    | 56                          |

| Problem                                                     | Cause/Solution                                                                                                    | 8                                        |
|-------------------------------------------------------------|----------------------------------------------------------------------------------------------------|------------------------------------------|
| Digital zoom cannot be used.                                | Digital zoom is set to Off in the setup menu.<br>Digital zoom is not available in the following<br>situations.                                                                                                    | 108                                      |
|                                                             | • When <b>Portrait</b> or <b>Night portrait</b> is selected for Scene mode.                                                                                                    | 35, 36                                   |
|                                                             | When Multi-shot 16 is selected for     Continuous.                                                                                                    | 86                                       |
|                                                             | <ul> <li>Just before recording a movie (up to 2x can<br/>be applied while recording movies other than<br/>Time-lapse movie *).</li> </ul>                                                                                                    | 56                                       |
| Image mode not available.                                   | Image mode cannot be adjusted when Multi-<br>shot 16 is selected for Continuous.                                                                                                    | 86                                       |
| No sound when shutter is released.                          | • Off is selected for Sound settings > Shutter sound in setup menu.                                                                                                    | 109                                      |
|                                                             | <ul> <li>Continuous, Multi-shot 16 or BSS is<br/>selected for Continuous in shooting menu.</li> <li>☆ (Sports scene mode) or <u>m</u> (Museum<br/>scene mode) is selected.</li> </ul>                                                                                                    | 86<br>35, 38                             |
|                                                             | <ul> <li>• The speaker is being blocked. Do not cover it.</li> </ul>                                                                                                    | 56<br>4, 22                              |
| Pictures appear smeared.                                    | Lens is dirty. Clean lens.                                                                                                    | 119                                      |
| Colors are unnatural.                                       | White balance does not match light source.                                                                                                    | 84                                       |
| Randomly spaced bright pixels<br>("noise") appear in image. | <ul> <li>Shutter speed too slow. Noise can be reduced by:</li> <li>Using flash.</li> <li>Specifying a lower ISO sensitivity setting.</li> <li>Using a scene mode which has noise reduction ability.</li> </ul>                                                                                                | 28<br>88<br>35-40                        |
| Pictures are too dark<br>(underexposed).                    | <ul> <li>Flash is off.</li> <li>Flash window is blocked.</li> <li>Subject is beyond flash range.</li> <li>Adjust exposure compensation.</li> <li>Apply high-sensitivity shooting mode, or raise the ISO sensitivity.</li> <li>Subject is backlit. Select (Backlight scene mode) or use fill flash.</li> </ul> | 28<br>22<br>28<br>32<br>33, 88<br>28, 39 |
| Pictures are too bright<br>(overexposed).                   | Adjust exposure compensation.                                                                                                    | 32                                       |

| Problem                                                                              | Cause/Solution                                                                                                    | 8      |
|--------------------------------------------------------------------------------------|----------------------------------------------------------------------------------------------------|--------|
| Unexpected results when flash<br>set to <b>\$@</b> (auto with red-eye<br>reduction). | If taking pictures with <b>*</b> (auto with red-eye reduction) or fill flash with slow sync and red-<br>eye reduction when scene mode is set to <b>Night portrait</b> , In-Camera Red Eye Fix may be applied to areas not affected by red-eye. Use any scene mode other than <b>Night portrait</b> , and change the flash to any other settings other than <b>*</b> (auto with red-eye reduction) and try shooting again. | 28, 36 |

# Playback

| Problem                                                                     | Cause/Solution                                                                                                    | <b>X</b>    |
|-----------------------------------------------------------------------------|----------------------------------------------------------------------------------------------------|-------------|
| File cannot be played back.                                                 | <ul> <li>File was overwritten or renamed by computer<br/>or other make of camera.</li> <li>Time-lapse or interval timer photography in<br/>progress: pictures cannot be played back until<br/>recording is complete.</li> </ul>                                | -<br>59, 87 |
| Cannot zoom in on picture.                                                  | Playback zoom cannot be used with movies, small pictures, or pictures that have been cropped to below $320 \times 240$ .                                                                                                    | -           |
| Cannot record or play back voice memos.                                     | <ul> <li>Voice memos cannot be appended to movies.</li> <li>Voice memos cannot be attached to images<br/>taken with other cameras. Voice memos that<br/>are attached to the image using other<br/>cameras cannot be played back on this<br/>camera.</li> </ul> | 61<br>51    |
| Cannot use D-Lighting,<br>electronic VR, crop, or small<br>picture options. | <ul> <li>These options cannot be used with movies.</li> <li>Excluding electronic VR, these options cannot<br/>be used with pictures taken when 16:9<br/>(1920) is applied in the Image mode setting.</li> </ul>                                                | 61<br>82    |
|                                                                             | <ul> <li>Select picture that supports D-Lighting,<br/>electronic VR, crop, or small picture.</li> <li>Camera is unable to edit pictures taken with</li> </ul>                                                                                                  | 45<br>45    |
|                                                                             | <ul> <li>other cameras.</li> <li>Other cameras may be unable to play back pictures recorded with this camera.</li> </ul>                                                                                                    | 45          |

| Problem                                                    | Cause/Solution                                                                                                    | X                         |
|------------------------------------------------------------|----------------------------------------------------------------------------------------------------|---------------------------|
| Pictures not displayed on television.                      | <ul> <li>Choose correct Video mode.</li> <li>Memory card contains no pictures. Replace<br/>memory card. Remove memory card to play<br/>back pictures from internal memory.</li> </ul>                                                                                                    | 111<br>18                 |
| Nikon Transfer does not start<br>when camera is connected. | <ul> <li>Camera is off.</li> <li>Battery is exhausted.</li> <li>USB cable is not correctly connected.</li> <li>If the computer OS used is Windows 2000<br/>Professional, the camera will not be able to<br/>connect.</li> <li>Camera is not recognized by the computer.</li> <li>Computer is not set to launch Nikon Transfer<br/>automatically.</li> </ul> | 20<br>20<br>69<br>70<br>– |
| Pictures to be printed are not displayed.                  | Memory card contains no pictures. Replace<br>memory card. Remove memory card to print<br>pictures from internal memory.                                                                                                    | 18                        |
| Cannot select paper size with camera.                      | Paper size cannot be selected from the camera if<br>the printer does not support the paper sizes<br>used by the camera, or the printer automatically<br>selects the paper size. Use the printer to select<br>paper size.                                                                                                    | 74, 75                    |

# **Specifications**

# Nikon COOLPIX S210 Digital Camera

| T                   | /pe                               | Compact digital camera                                                                                                    |
|---------------------|-----------------------------------|----------------------------------------------------------------------------------------------------|
| Effective pixels    |                                   | 8.0 million                                                                                                    |
| Image sensor        |                                   | <sup>1</sup> /2.5-in. CCD; total pixels: approx. 8.28 million                                                                                                    |
| Lens                |                                   | 3× Zoom-Nikkor lens                                                                                                    |
|                     | Focal length                      | 6.3-18.9mm (equivalent with 35mm [135] format picture angle: 38-114mm)                                                                                                    |
|                     | f/-number                         | f/3.1-5.9                                                                                                    |
|                     | Construction                      | 6 elements in 5 groups                                                                                                    |
| D                   | igital zoom                       | Up to 4× (equivalent with 35mm [135] format picture angle:<br>approx. 456mm)                                                                                                    |
| Vibration reduction |                                   | Electronic VR                                                                                                    |
| A                   | utofocus (AF)                     | Contrast-detect AF                                                                                                    |
|                     | Focus range (from<br>lens)        | <ul> <li>60 cm (2.0 ft.) to ∞</li> <li>Macro mode: 10 cm (3.9 in.) to ∞ (when the zoom indicator is positioned below  an wide-angle side)</li> </ul>                                                                                                |
|                     | Focus-area selection              | Auto (9-area automatic selection), center, manual with 99 focus areas, face priority                                                                                                    |
| Monitor             |                                   | Wide vision 2.5 in., approx. 230k-dot, TFT LCD with anti-<br>reflection coating and 5-level brightness adjustment                                                                                                    |
|                     | Frame coverage<br>(shooting mode) | Approx. 97 % horizontal and 97 % vertical                                                                                                    |
|                     | Frame coverage<br>(playback mode) | Approx. 100 % horizontal and 100 % vertical                                                                                                    |
| St                  | orage                             |                                                                                                    |
|                     | Media                             | <ul> <li>Internal memory (approx. 52 MB)</li> <li>SD (Secure Digital) memory cards</li> </ul>                                                                                                    |
|                     | File system                       | DCF, Exif 2.2, and DPOF compliant                                                                                                    |
|                     | File formats                      | Compressed: JPEG-Baseline compliant<br>Movies: AVI<br>Sound files: WAV                                                                                                    |
| Image size (pixels) |                                   | <ul> <li>3,264 × 2,448 High (3264 ★)/Normal (3264)</li> <li>2,592 × 1,944 Normal (2592)</li> <li>2,048 × 1,536 Normal (2048)</li> <li>1,024 × 768 PC screen (1024)</li> <li>640 × 480 TV screen (640)</li> <li>1,920 × 1,080 16:9 (1920)</li> </ul> |

## Specifications

| ISO sensitivity (Standard output sensitivity) |                                                    | ISO 64, 100, 200, 400, 800, 1600, 2000, Auto<br>(auto gain from ISO 64 to 800)                                                                                                    |
|-----------------------------------------------|----------------------------------------------------|----------------------------------------------------------------------------------------------------|
| Exposure                                      |                                                    |                                                                                                    |
|                                               | Metering                                           | 256-segment matrix, center-weighted (digital zoom less than 2x), spot (digital zoom 2x or more)                                                                                                    |
|                                               | Exposure control                                   | Programmed auto exposure with exposure compensation (-2.0 to +2.0 EV in steps of $^{1}$ /3 EV)                                                                                                    |
|                                               | Range<br>(ISO 100)                                 | <b>W</b> : - 1.1 to +15.9 EV<br><b>T</b> : 2.8 to 17.7 EV                                                                                                    |
| Sł                                            | nutter                                             | Mechanical and charge-coupled electronic shutter                                                                                                    |
|                                               | Speed                                              | <sup>1</sup> /1000-2 s<br>4 s (when scene mode is set to <b>Fireworks show</b> )                                                                                                    |
| Aperture                                      |                                                    | Electronically-controlled preset aperture                                                                                                    |
|                                               | Range                                              | 2 steps (f/3.1 and f/4.6 [W])                                                                                                    |
| Self-timer                                    |                                                    | Can be selected from 10 and 2 second duration                                                                                                    |
| В                                             | uilt-in flash                                      |                                                                                                    |
|                                               | Range (approx.)<br>(ISO sensitivity: <b>Auto</b> ) | <b>W</b> : 0.6 to 4.0 m (2.0 to 13.1 ft.)<br><b>T</b> : 0.6 to 2.1 m (2.0 to 6.9 ft.)                                                                                                    |
|                                               | Flash control                                      | TTL auto flash with monitor preflashes                                                                                                    |
| Interface                                     |                                                    | USB                                                                                                    |
|                                               | Data Transfer Protocol                             | MTP, PTP                                                                                                    |
| Video output                                  |                                                    | Can be selected from NTSC and PAL                                                                                                    |
| 1/0                                           | O terminal                                         | Audio video output/digital I/O (USB)                                                                                                    |
| Su                                            | ipported languages                                 | Arabic, Chinese (Simplified and Traditional), Czech, Danish,<br>Dutch, English, Finnish, French, Greek, German, Hungarian,<br>Indonesian, Italian, Japanese, Korean, Polish, Portuguese,<br>Norwegian, Russian, Spanish, Swedish, Thai, Turkish |
| Power sources                                 |                                                    | One EN-EL10 Rechargeable Li-ion Battery (supplied)<br>AC Adapter EH-62D (sold separately)                                                                                                    |
| Battery life*                                 |                                                    | Approx. 220 shots (EN-EL10)                                                                                                    |
| Dimensions $(W \times H \times D)$            |                                                    | Approx. 90 $\times$ 55.5 $\times$ 18 mm (3.5 $\times$ 2.2 $\times$ 0.7 in.) (excluding projections)                                                                                                    |
| W                                             | eight                                              | Approx. 100 g (3.5 oz) (without battery and SD memory card)                                                                                                    |
| Operating environment                         |                                                    |                                                                                                    |
|                                               | Temperature                                        | 0 to 40 °C (32 to 104 °F)                                                                                                    |
|                                               | Humidity                                           | Less than 85 % (no condensation)                                                                                                    |

- \* Based on Camera and Imaging Products Association (CIPA) standards for measuring the life of camera batteries. Measured at 23 °C (73 °F); zoom adjusted with each shot, flash fired with every other shot, image mode set to **III Normal (3264)**. Battery life may vary depending on shooting interval and length of time menus and images are displayed.
- \* Unless otherwise stated, all figures are for a camera with a fully-charged Rechargeable Li-ion Battery EN-EL10 operated at an ambient temperature of 25 °C (77 °F).

#### **Rechargeable Li-ion Battery EN-EL10**

| Туре                               | Rechargeable lithium-ion battery                                                                  |  |  |
|------------------------------------|---------------------------------------------------------------------------------------------------|--|--|
| Rated capacity                     | DC 3.7 V, 740 mAh                                                                                 |  |  |
| Operating temperature              | 0 to 40 °C (32 to 104 °F)                                                                         |  |  |
| Dimensions $(W \times H \times D)$ | Approx. $31.5 \times 39.5 \times 6$ mm ( $1.2 \times 1.6 \times 0.2$ in.) (excluding projections) |  |  |
| Weight                             | Approx. 15 g (0.5 oz) (excluding battery case)                                                    |  |  |
| Battery Charger MH-63              |                                                                                                   |  |  |

#### -liai y

| Rated input                        | AC 100-240 V, 50/60 Hz, 0.07-0.045 A                                                              |
|------------------------------------|---------------------------------------------------------------------------------------------------|
| Rated capacity                     | 7-10.8 VA                                                                                         |
| Rated output                       | DC 4.2 V, 0.55 A                                                                                  |
| Battery                            | Rechargable Li-ion Battery EN-EL10                                                                |
| Charging time                      | Approx. 100 minutes when battery is fully discharged                                              |
| Operating temperature              | 0 to 40 °C (32 to 104 °F)                                                                         |
| Dimensions $(W \times H \times D)$ | Approx. 54 $\times$ 20 $\times$ 85 mm (2.1 $\times$ 0.8 $\times$ 3.3 in.) (excluding power cable) |
| Weight                             | Approx. 55 g (1.9 oz) (excluding power cable)                                                     |

# Specifications

Nikon will not be held liable for any errors this manual may contain. The appearance of this product and its specifications are subject to change without notice.

# **Supported Standards**

- **DCF**: Design Rule for Camera File System is a standard widely used in the digital camera industry to ensure compatibility among different makes of camera.
- **DPOF**: Digital Print Order Format is an industry-wide standard that allows pictures to be printed from print orders stored on the memory card.
- Exif version 2.2: This camera supports Exif (Exchangeable Image File Format for Digital Still Cameras) version 2.2, a standard that allows information stored with photographs to be used for optimal color reproduction when images are output from Exif-compliant printers.
- **PictBridge**: A standard developed cooperatively by the digital camera and printer industries, allowing photographs to be output directly to a printer without connecting the camera to a computer.

# Index

Symbols RE/RF-L 41 🔩 Audio playback mode 64 Auto mode 20 Calender mode 52 D-Lighting 46 Electronic vibration reduction 21 High sensitivity mode 33 List by date mode 53 Movie mode 56 Playback mode 8 Scene mode 34 Setup mode 98 Voice recording mode 62 ( Apply selection button 5, 9 Delete button 5, 26, 27, 51, 61, 65 Exposure compensation 32 Flash mode 28 **P** Help 5, 11 🗶 Macro mode 31 MENU Menu button 5, 10 MODE Mode button 5.8 **Q** Playback zoom 5, 43, 44 Self timer 30 ▶ Shooting/playback 5, 8, 26 **T** Tele button 5, 22, 54 Thumbnail playback 5, 43, 44 **W** Wide button 5, 22, 54 А AC adapter 115 AF area 24 AF area mode 89 Audio playback mode 64 Audio-in/Video-in jack 67 Auto flash 28 Auto focus 31 Auto mode 20 Auto power off 109 AV cable 67 AVI 116

# <u>B</u>

Back light 🌇 39 Battery 12, 14, 102 Battery charger 12, 115 Battery latch 5, 14 Battery level 20 Battery-chamber 5 Battery-chamber/memory card slot cover 5, 14, 18 Beach/snow 🛐 36 Best Shot Selector 86 Black-and-white 88 Brightness 104 BSS 86 Built-in flash 4, 28 Built-in microphone 4, 50 Button sound 109

# <u>C</u>

Cable connector 5, 67, 68, 72 Calender mode 52 Close-up **3** 38 Cloudy 84 Color options 88 Compression ratio 82 Computer 68 Continuous 86 Copy **3** 39 Copying pictures 97 Copying voice recordings 66 Crop 48 Cyanotype 88

# D

Date 16, 101 Date counter 105, 106 Date imprint 105 Daylight 84 Daylight saving time 16, 102 Delete 96 Digital zoom 23, 108 Direct print 72

#### Index

D-Lighting 45, 46 DPOF 132 DPOF print 77 DSCN 116 Dusk/dawn 📸 37

#### E

Electronic VR (editing) 47 Electronic VR (movies) 58 Electronic VR (still pictures) 107 EN-EL10 12, 14 Exposure compensation 32 Extension 116 Eyelet for camera strap 4 F Face priority 89 File names 116 Fill flash 28 Fireworks show 🕮 39 Firmware version 114 Flash 28, 29 Flash lamp 5, 29 Flash off 28 Fluorescent 84 Focus 24, 89 Focus lock 90 Folder name 116 Format 19, 110 Format memory card 19, 110 Formatting internal memory 110 **ESCN 116** G

#### <u>ב</u>

GMT 103

#### H

Halfway 25 High sensitivity mode 33

#### I

Identifier 116 Image mode 21, 34, 82 Image size 82 Incandescent 84 Indicator lamp 5 Internal memory 18 Intvl timer Shooting 87 ISO sensitivity 29, 33, 88

# ī

JPG 116 <u>L</u>

Landscape a 35 Language 111 Lens 4, 129 Li-ion rechargable battery 12, 14 List by date mode 53

#### M

Macro mode 31 Making voice recordings 62 Memory capacity 20 Memory card 18, 115 Memory card slot 5, 18 Menus 99 Monitor 5, 6, 119 Monitor settings 104 Movie menu 57 Movie mode 56 Movie playback 61 Movie settings 57 Multi selector 5, 9 Multi-shot 16 86 Musuem **1** 38

#### N

Night landscape 37 Night Portrait 36 Noise reduction 36, 37 Number of Exposures Remaining 20, 83 0 Optical zoom 22 Optional Accessories 115 P Panorama assist 40 Paga asia 74, 75

Paper size 74, 75 Party/indoor 💥 36 Photo info 104 PictBridge 72, 132 Pin cover 5 Playback 26, 27, 43, 44 Playback menu 93 Playback-mode Selection menu 8 Playing voice recordings 64 Portrait 🛃 35 Power 16, 20 Power switch 4, 20 Power-on lamp 4, 20 Preset manual 85 Print 74, 75, 78 Print Set 79 Print set 78 Print Set (Date) 79 Printer 72 Protect 96

# R

Rechargable battery 115 Rechargable Li-ion battery 12, 14 Recording movies 56 Red-eye reduction 28, 29 Replay mode 26, 27 Reset all 112 Rotate image 96 RSCN 116

#### <u>S</u>

Scene mode 34, 35 Self-timer 30 Self-timer lamp 4, 30 Sepia 88 Setup menu 98 Shooting 20, 22, 24 Shooting menu 80 Shooting-mode Selection menu 8 Shutter sound 109 Shutter-release button 4, 24 Single 86 Slide show 95 Slow Sync 28 Small picture 49 Sound settings 109 Speaker 4 Sports **3** 35 SSCN 116 Standard color 88 Strap 11 Sunset **3** 37

# Ι

Thumbnail Playback 43 Time zone 16, 101, 103 Time-lapse movies 59 Tripod 5 TV 67 TV movie 57, 58 **U** 

#### <u>u</u>

USB cable 68, 69, 73

# V

Video Mode 67, 111 Vivid color 88 Voice memo 50 Volume 61, 65

#### W

WAV 116 Welcome screen 100 White balance 84

# <u>Z</u>

Zoom 22 Zoom button 5, 22, 61, 65

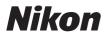

No reproduction in any form of this manual, in whole or in part (except for brief quotation in critical articles or reviews), may be made without written authorization from NIKON CORPORATION.

# CE

NIKON CORPORATION Fuji Bldg., 2-3 Marunouchi 3-chome, Chiyoda-ku,Tokyo 100-8331, Japan

FX8B02(11) 6MMA4511-02